# INSTITUTO NACIONAL DE ESTADÍSTICAS Y CENSOS

# MANUAL DEL USUARIO

# IPCO

Versión 01.00.01

2005

### *GENERAL*

### Introducción

Este documento permite al Usuario del Sistema IPCO un óptimo conocimiento del mismo, para facilitar el manejo de la información de los Índices de Precios de Materiales Equipo y Maquinaria de la Construcción.

En el transcurso del presente manual se describen varios procesos que el Sistema está en capacidad de realizar y además contiene la información respectiva para que el Usuario no tenga problema en manejarlo.

**Objetivo** 

El objetivo de este documento es guiar al Usuario en el manejo del Sistema, describiendo de una manera detallada todos sus procesos.

Características

El usuario puede encontrar y / o realizar con este Sistema varias de las siguientes características:

- Tablas de codificación estándares y de tipo auto relacionadas (recursivas)
- Fácil ingreso de la información.
- Búsquedas de información.
- Ordenamiento de información.
- Filtros de información.
- Administración de las propiedades de los diferentes objetos.
- Activación y desactivación de Validaciones.
- Reportes:
	- Individuales (Control de ingreso de información)
	- Globales (Control de procesos)

# Referencias

Este documento incluye y adopta estándares que fueron desarrollados como un resultado de la experiencia de Ing. Wilson T. Yánez Jiménez.

# CAPITULO Ejecución del Sistema

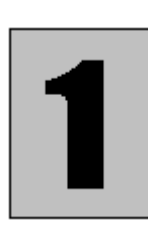

Este capítulo proporciona información para ejecutar la parte administrativa del Sistema IPCO, para ello tenemos que revisar los siguientes aspectos:

- Ingreso al sistema IPCO.
- Controles y área de trabajo
- Consideraciones previas
	- Para tener acceso a la información del sistema Ud. Deberá tener una cuenta de registro en el Motor de Base de Datos, esta cuenta deberá incluir **usuario** y **clave**. Puede solicitar una a su Administrador de Base de Datos.
	- Para tener acceso al sistema Ud. Deberá tener una cuenta de registro en el Sistema de Seguridades, esta cuenta deberá incluir **usuario, clave y pertenecer a un grupo**. Puede solicitar una a su Administrador de Aplicaciones.

#### Ingreso al Sistema IPCO

 $\overline{10x}$ Gripco **G** Database Login  $\vert x \vert$ Dbms: SYC Adaptive Server Enterpri Database:  $FCO$ Logid: 1pco Logpass: Servername: DESARROLLO\_INEC Dbparm: Release='12 Cancel **IPCO Listo** 

El usuario debe ingresar la siguiente información:

- *Log ID.-* Ingrese el nombre de usuario previamente definido o asignado a realizar ciertas tareas.
- *LogPass.* Ingrese la clave de usuario previamente definida.

### Controles y área de trabajo

El usuario puede hacer uso de los controles que se presentan en todas las ventanas con sólo presionar el botón que realiza dicha acción, a continuación tenemos una ventana en la cual se los describe.

Una vez iniciado el sistema, se presenta una ventana como la siguiente:

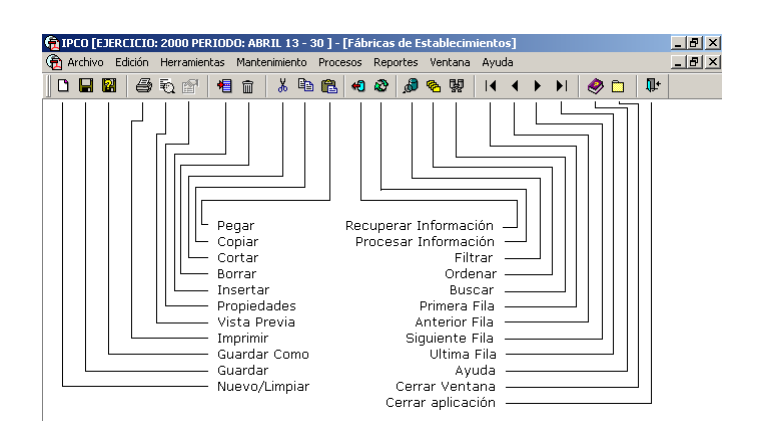

Se puede observar en el gráfico todas las opciones de menús disponibles y todos los botones con los que le facilitará el trabajo con el Sistema.

# CAPITULO Mantenimiento

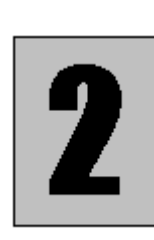

Mantenimiento es un menú del Sistema IPCO el cual ayuda al Usuario a ingresar u obtener información sobre las tablas de codificación, sean estas de tipo estándar o auto relacionadas, así como también información que el Sistema proporciona sobre todas las operaciones que realiza el IPCO, el cual consta de varias opciones como las que se presentan a continuación:

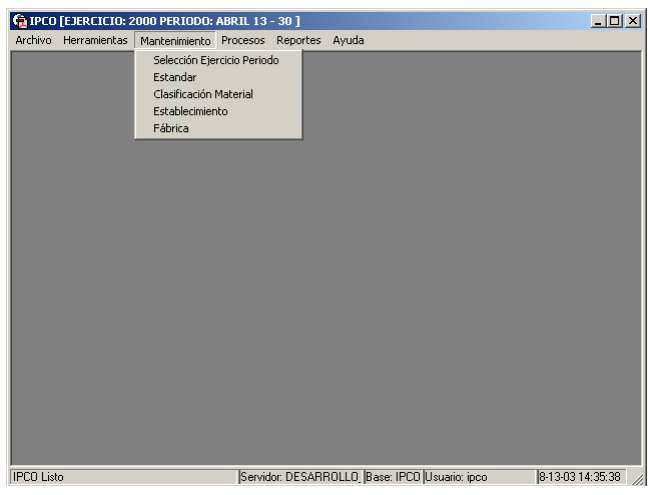

Selección de Ejercicio y Periodo

En esta opción obtendrá información acerca de la selección de ejercicio y periodo con el que desea trabajar.

Escoja el ítem **Selección Ejercicio Periodo** del menú **Mantenimiento** y se le presentará una ventana como la que se muestra a continuación:

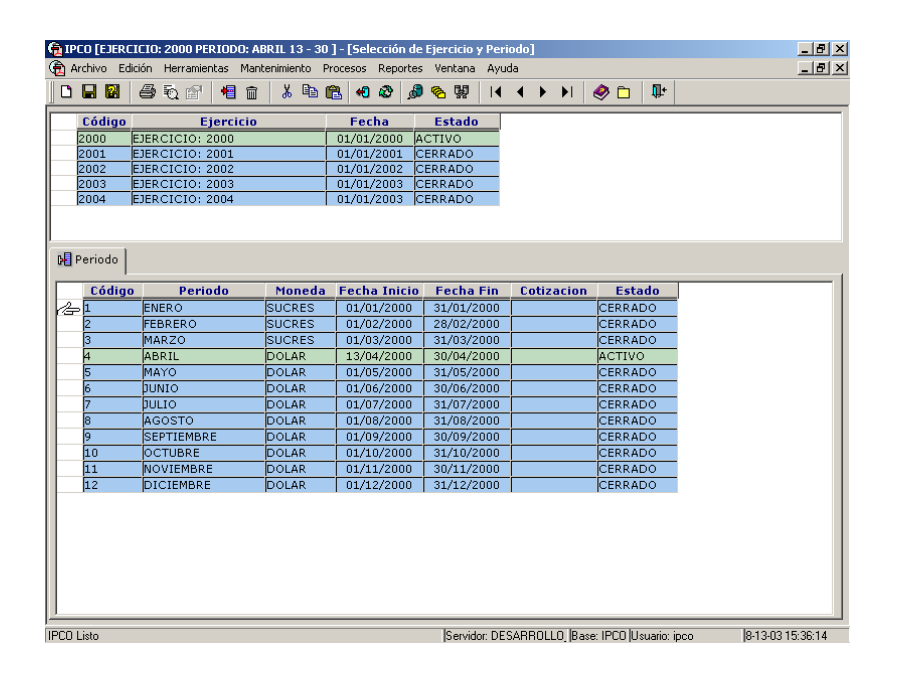

El Ejercicio y Periodo van de acuerdo a las fechas que se definen en el IPCO.

Si desea trabajar con otro Ejercicio y Periodo debe cambiar la información que se presenta en la ventana de la siguiente manera.

- Elija el Año o Ejercicio en que desea ver la información o desea trabajar y entonces presione el botón izquierdo del ratón sobre su selección.
- Luego elija el Mes o periodo en que desea ver la información o desea trabajar y entonces presione el botón izquierdo del ratón sobre su selección.
- Ud. Obtendrá como resultado de esta operación; que, en la parte superior del título de la aplicación se cambia al ejercicio y periodo seleccionado.

Clasificación Material

En esta opción le permite ingresar y dar mantenimiento a los materiales de las empresas informantes.

Escoja el ítem **Clasificación Material** del menú **Mantenimiento** y se le presentará una ventana como la que se muestra a continuación:

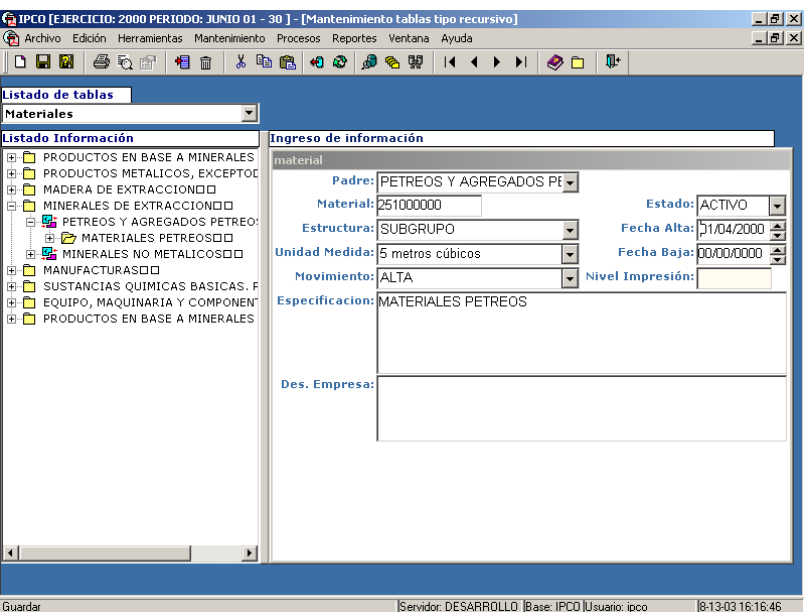

En la ventana se observan los datos de los materiales ingresados.

#### **Descripción de campos:**

Padre: Identifica al ancestro de un código de material.

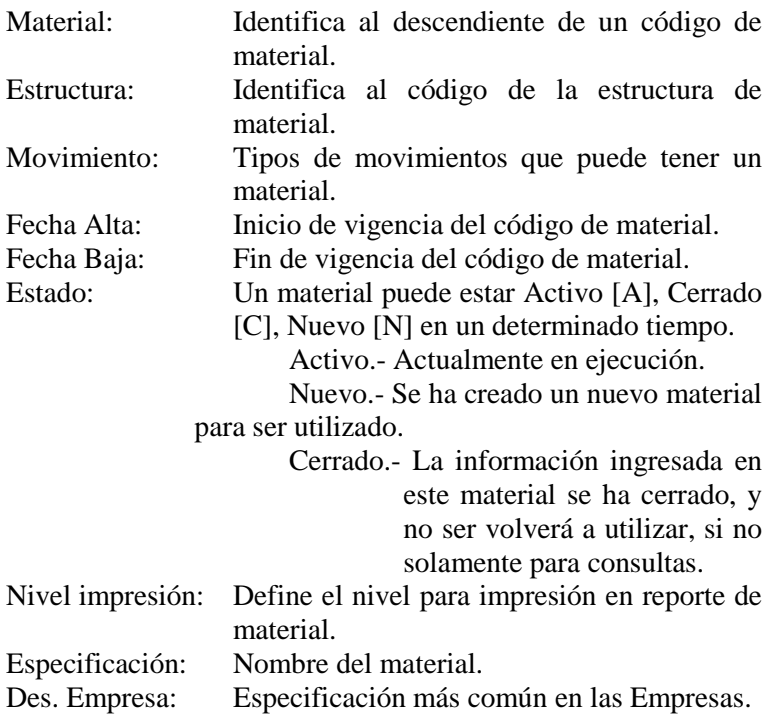

# Establecimiento

En esta opción le permite ingresar y dar mantenimiento a la información de las empresas informantes y sus fábricas.

Nota: Las fábricas de una empresa son situadas en diferentes ubicaciones geográficas.

Escoja el ítem **Establecimiento** del menú **Mantenimiento** y se le presentará una ventana como la que se muestra a continuación:

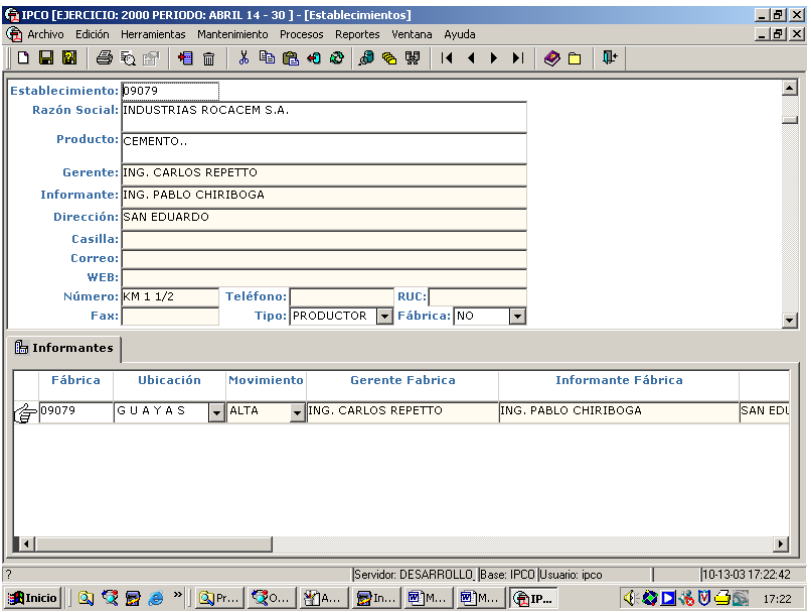

En la ventana aparecen en la parte de cabecera las empresas ingresadas con su respectiva información. Y en el detalle todas las fábricas informantes de la empresa.

#### **Descripción de campos:**

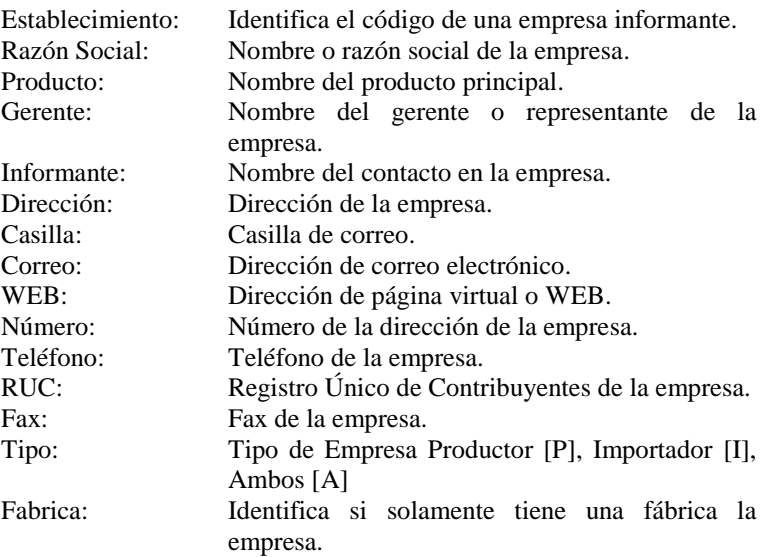

Fábrica

En esta opción le permite ingresar y dar mantenimiento a la información de los materiales que produce una fábrica de una empresa informante.

Escoja el ítem **Fábrica** del menú **Mantenimiento** y se le presentará una ventana como la que se muestra a continuación:

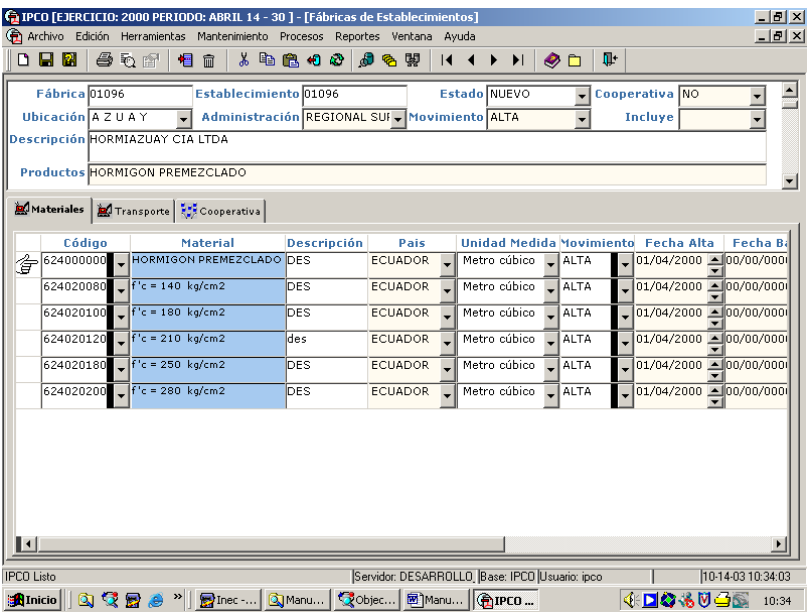

En esta ventana se puede ingresar o administrar las fábricas informantes que posee una empresa.

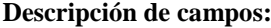

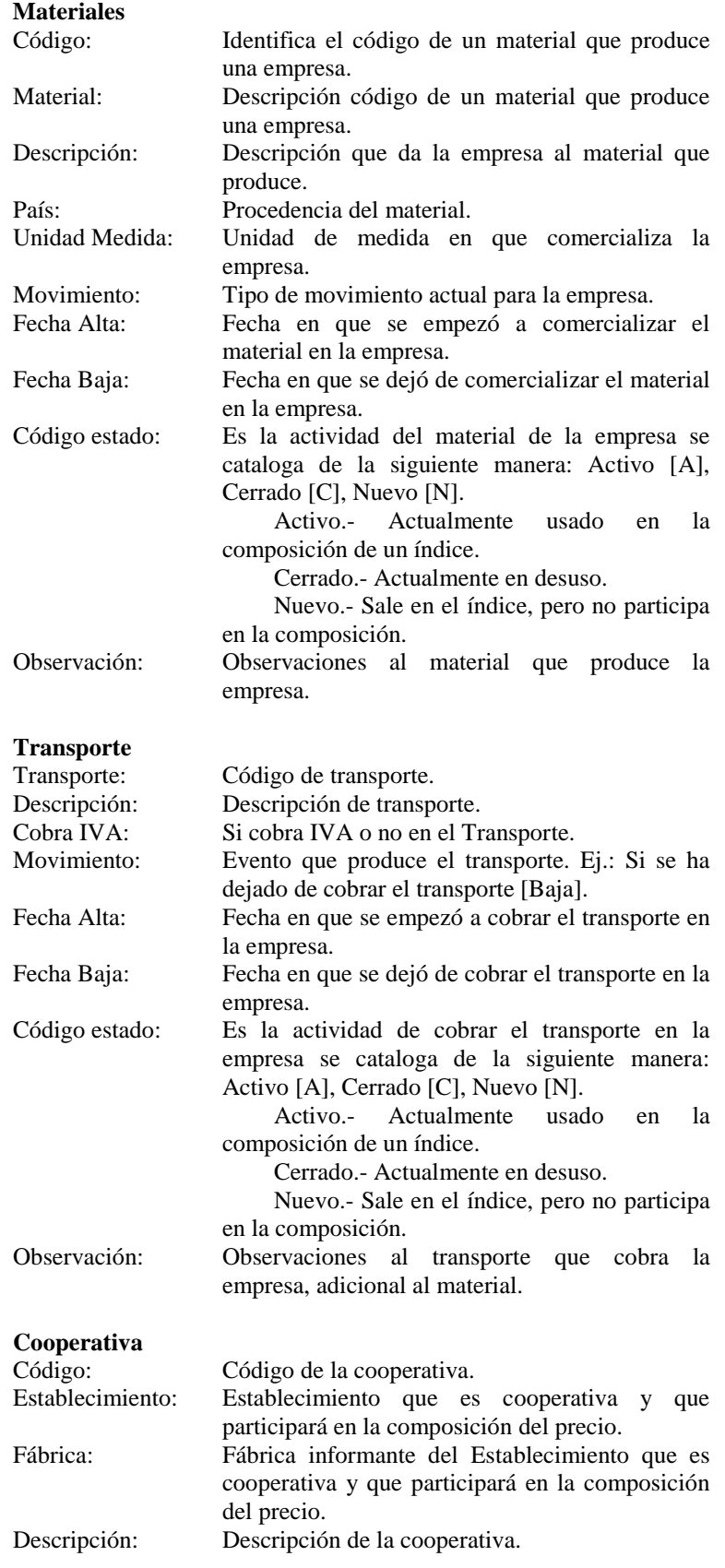

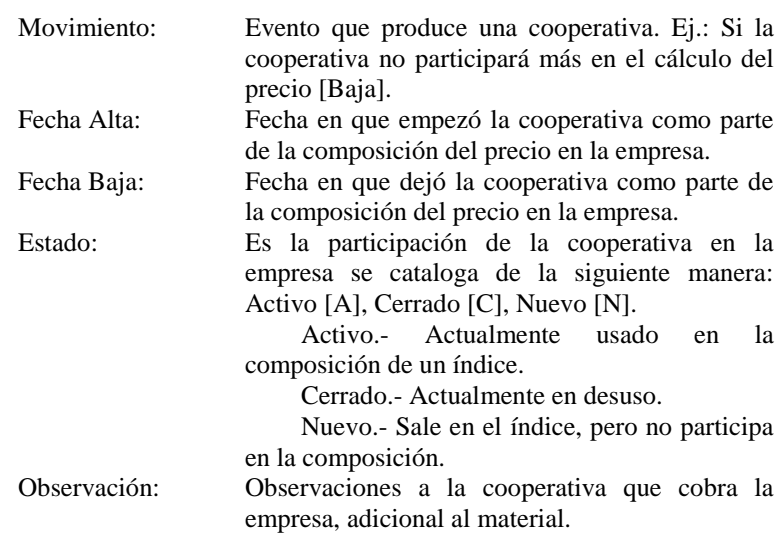

## Estándar

En esta opción se ingresa y da mantenimiento a la información de todas las tablas de códigos que el sistema IPCO necesita para su funcionamiento.

Escoja el ítem **Estándar** del menú **Mantenimiento** y se le presentará una ventana como la que se muestra a continuación:

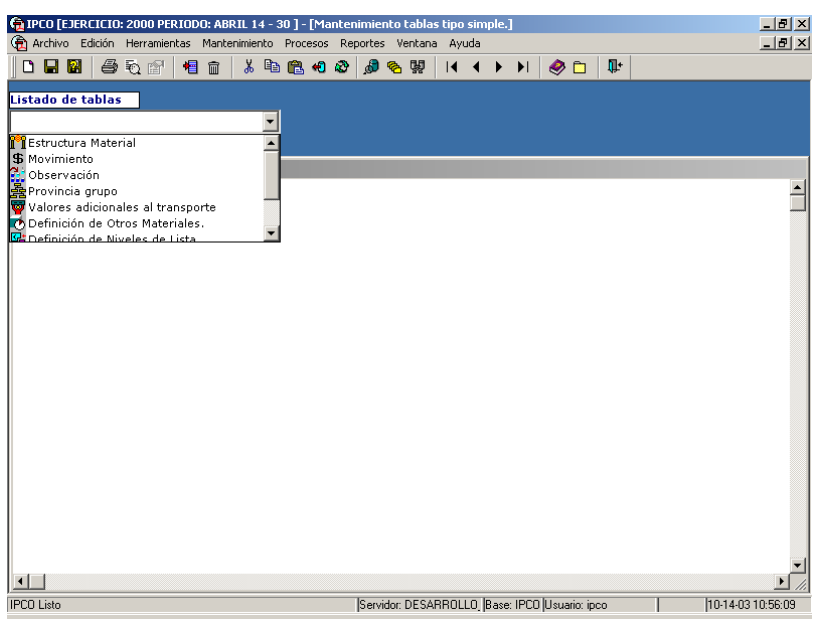

Esta opción le permite seleccionar la definición (Listado de tablas) a la que va a recuperar o ingresar información.

En los siguientes párrafos se detalla el uso de esta opción del sistema.

Primero deberá elegir entre las diferentes opciones, con un clic del botón izquierdo del ratón, sobre el botón que contiene un triángulo en su interior, esta acción le permitirá ver la lista de definiciones disponibles; luego dé un clic sobre su selección en el cuadro del listado de despliegue de tablas.

Una vez que ha elegido una definición en particular (tabla), en el área de información se mostrarán los datos ingresados previamente, caso contrario se mostrará un registro en blanco listo para que Ud. ingrese nueva información. Además tendrá la opción de ingresar nueva información, que se requiere para esta definición (tabla), para lo cual deberá seguir el procedimiento que se detalla a continuación.

Modo de uso:

Elegir de entre el listado de definiciones la opción con la que desea trabajar, tal y como se explicó anteriormente.

Si no tiene información, la manera de ingresar nueva es como se detalla a continuación.

- 1. Posicionarse en cualquier punto sobre el área de trabajo.
- 2. Presionar el botón derecho del ratón, y un menú de contexto aparecerá, tal y como se muestra en la siguiente figura.

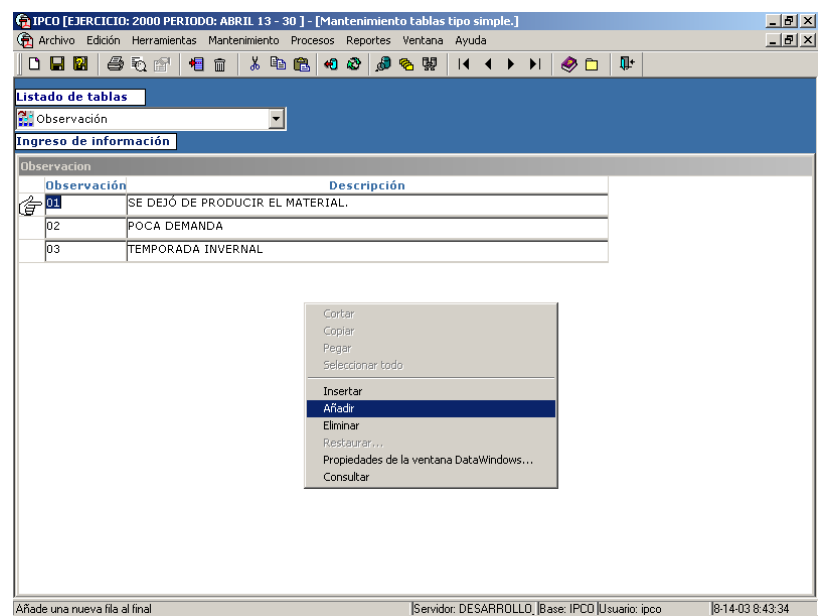

- 3. Luego deberá elegir entre las opciones que se presentan, **añadir** información, con esto habrá insertado Ud. Un nuevo registro, y podrá escribir e ingresar la información al Sistema en los diferentes campos.
- 4. Entonces Ud. Deberá proceder con la grabación de la información, utilizando uno de los siguientes métodos:
- a. Presionando la combinación de teclas CTRL. + 'S' ó
- b. Presionando el botón grabar de la barra de herramientas ó
- c. Eligiendo el ítem **Guardar** del menú **Archivo**.

En los siguientes puntos indicaremos todas las definiciones (tablas del sistema) que se pueden administrar a través de esta opción del sistema.

Las definiciones (tablas del sistema) que se disponen al momento son:

### Estructura Material

En esta opción se administra la información de estructura de la composición del código del material del IPCO.

Seleccione la opción **Estándar** del menú **Mantenimiento** y proceda de la siguiente manera: elija de entre el listado de tablas la opción de **Estructura Material** y se le presentará una ventana como la que se muestra a continuación:

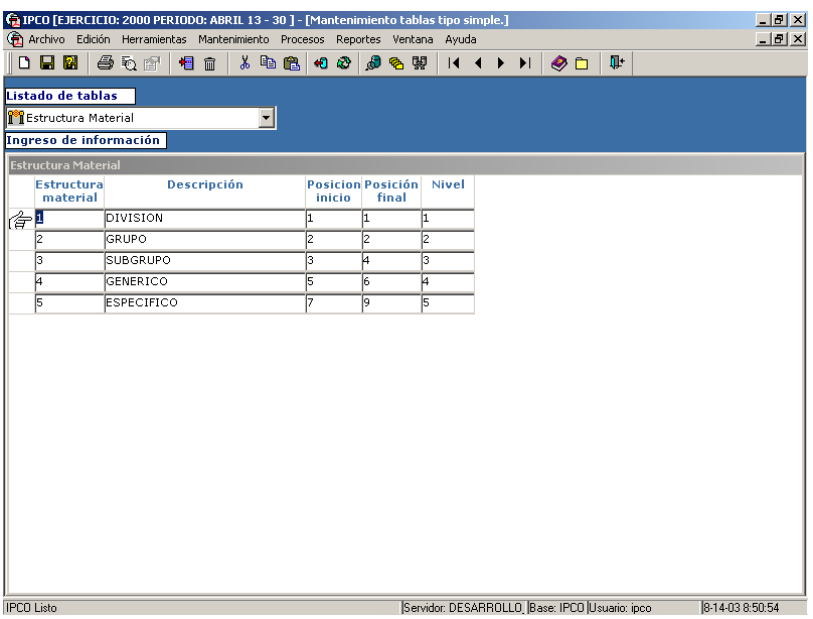

En el área de trabajo aparecen los registros que definen la estructura del código de un material.

#### **Descripción de campos:**

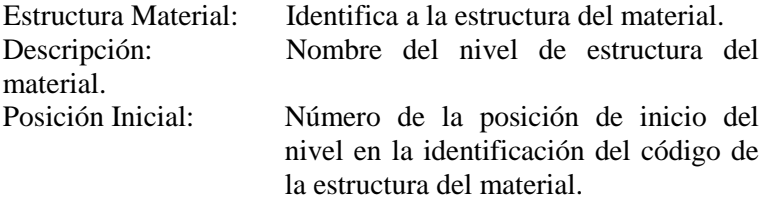

Posición Final: Número de la posición final del nivel en la identificación del código de la estructura del material. Nivel: Define el nivel en jerarquía al que se encuentra en la identificación de la estructura del material.

**Mercancías** 

En esta opción se administra la información de los Mercadería del IPCO.

Seleccione la opción **Estándar** del menú **Mantenimiento** y proceda de la siguiente manera: elija de entre el listado de tablas la opción de **Definición de Mercancías de índices Nacionalizados** y se le presentará una ventana como la que se muestra a continuación:

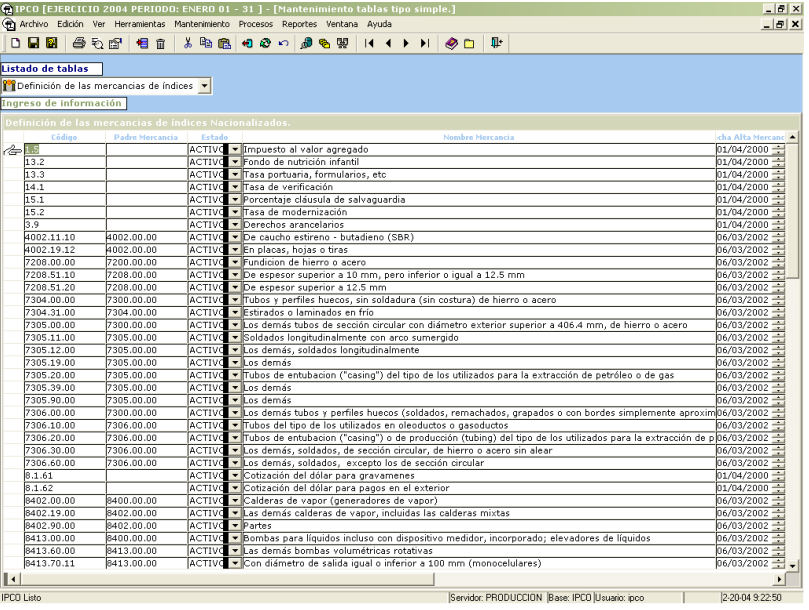

En el área de trabajo aparecen los registros que definen las mercancías de un índice nacionalizado.

#### **Descripción de campos:**

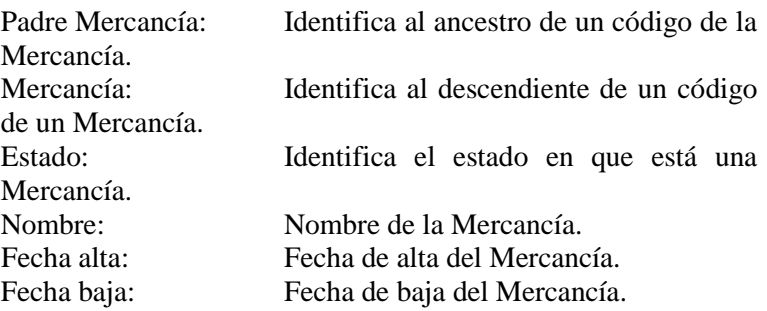

Nivel impresión: Define el nivel para impresión en reporte de Mercancías. Especificación: Especificación de la composición de la Mercancía.

Movimientos

En esta opción se administra la información de los tipos de movimiento de la composición del código del material.

Seleccione la opción **Estándar** del menú **Mantenimiento** y proceda de la siguiente manera: elija de entre el listado de tablas la opción de **Movimiento** y se le presentará una ventana como la que se muestra a continuación:

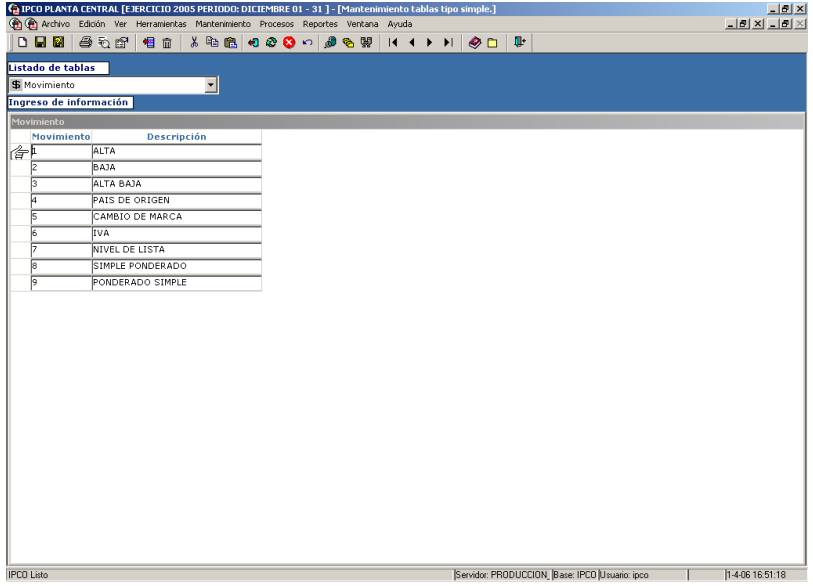

En el área de trabajo aparecen los registros que definen los tipos de movimiento.

### **Descripción de campos:**

Movimiento: Identifica al Movimiento. Descripción: Nombre del Movimiento.

Nota 1: Los movimientos deberán ser programados una vez

incluidos en esta opción

Nota 2: Se ha incluido los movimientos de índices Simples a Ponderados y de Ponderados a Simples, con el respectivo proceso de reversión.

### Observación

En esta opción se administra la información de las observaciones más comunes que el analista puede ingresar al momento de suceder un movimiento al ingresar una lista de precios.

Seleccione la opción **Estándar** del menú **Mantenimiento** y proceda de la siguiente manera: elija de entre el listado de tablas la opción de **Observación** y se le presentará una ventana como la que se muestra a continuación:

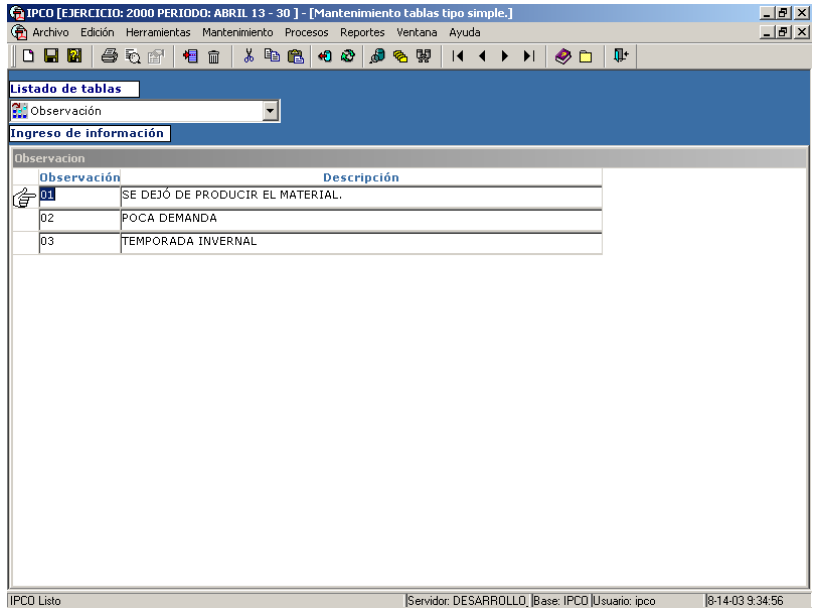

En el área de trabajo aparecen los registros que definen las observaciones más comunes.

#### **Descripción de campos:**

Observación: Identifica a la observación. Descripción: Nombre del observación.

Provincias por Grupo

En esta opción se administra la información de las provincias con las que puede trabajar un grupo.

Seleccione la opción **Estándar** del menú **Mantenimiento** y proceda de la siguiente manera: elija de entre el listado de tablas la opción de **Provincia Grupo** y se le presentará una ventana como la que se muestra a continuación:

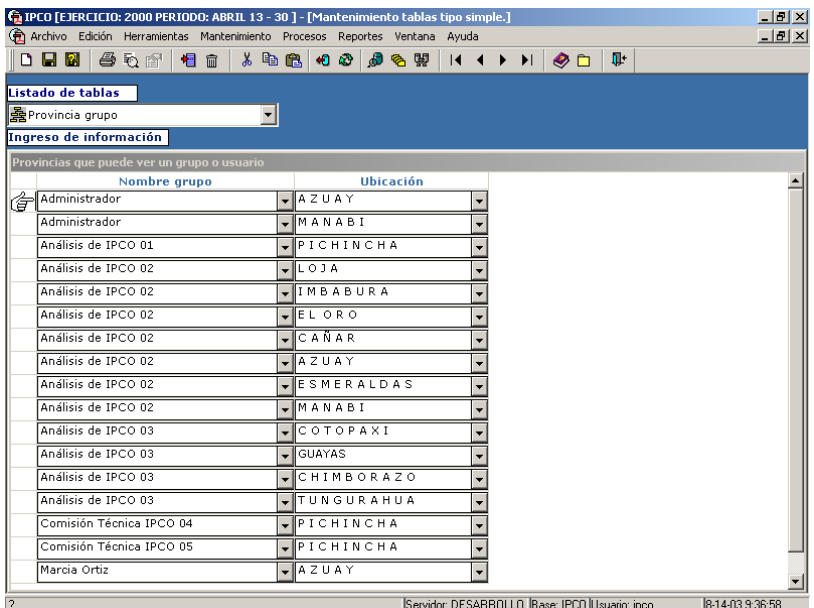

En el área de trabajo aparecen los registros que definen los grupos y las provincias a las cuales tienen acceso.

#### **Descripción de campos:**

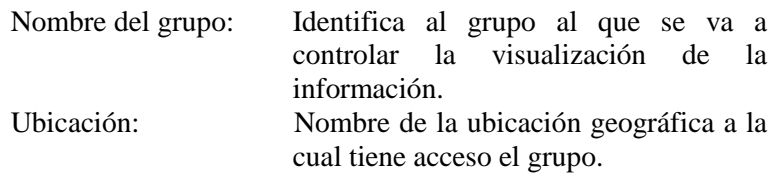

Valores adicionales de transporte

En esta opción se administra la información de los valores adicionales informados a los precios de los materiales creados como es el caso de Hormigón Premezclado.

Seleccione la opción **Estándar** del menú **Mantenimiento** y proceda de la siguiente manera: elija de entre el listado de tablas la opción de **Valores adicionales al transporte** y se le presentará una ventana como la que se muestra a continuación:

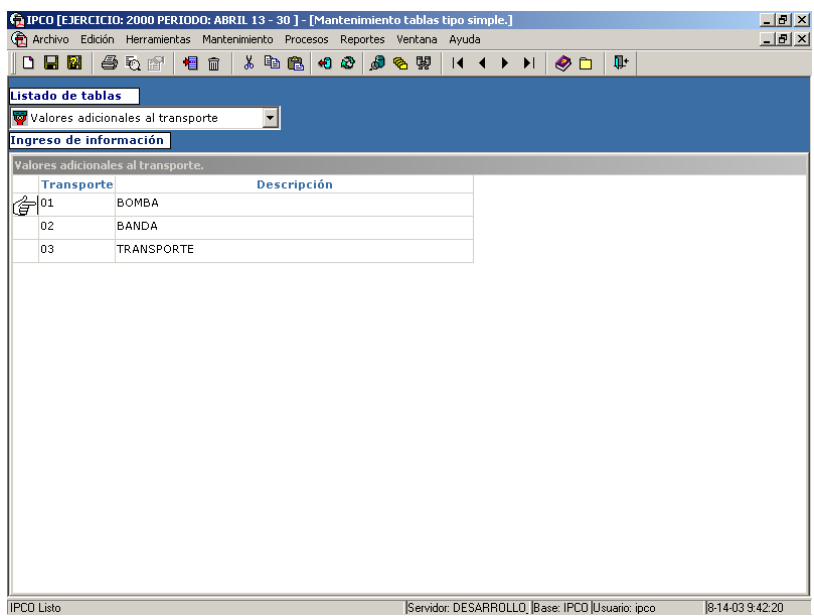

En el área de trabajo aparecen los registros que definen los valores adicionales al transporte para el caso del Hormigón Premezclado como son **Bomba, Banda** y Transporte (recorrido).

#### **Descripción de campos:**

Transporte: Identifica el código del transporte. Descripción: Nombre de los valores adicionales de transporte.

Definición de otros materiales

En esta opción se administra la información de la definición de agrupación de materiales que por estar conformados por varios materiales no se ubican dentro de la clasificación de materiales.

Seleccione la opción **Estándar** del menú **Mantenimiento** y proceda de la siguiente manera: elija de entre el listado de tablas la opción de **Definición de otros Materiales** y se le presentará una ventana como la que se muestra a continuación:

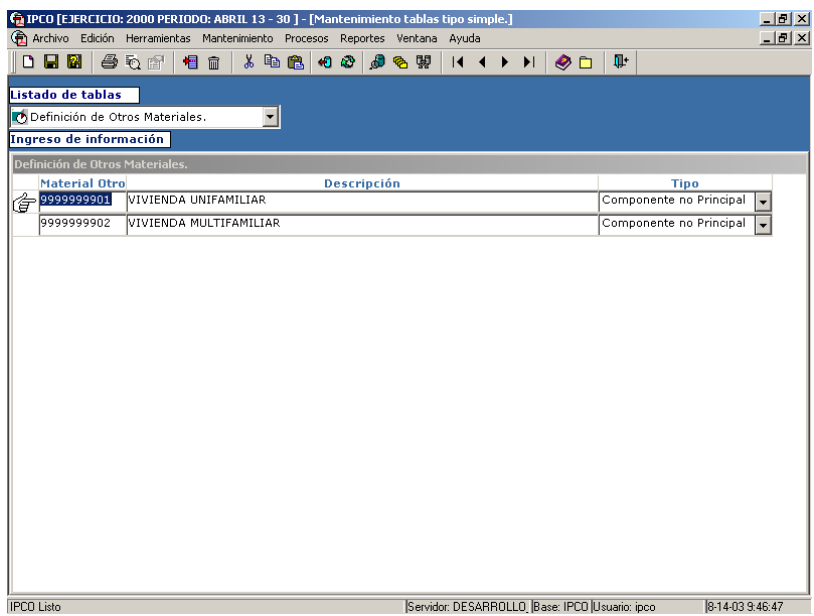

En el área de trabajo aparecen los registros que se definen como otros Materiales.

## **Descripción de campos:**

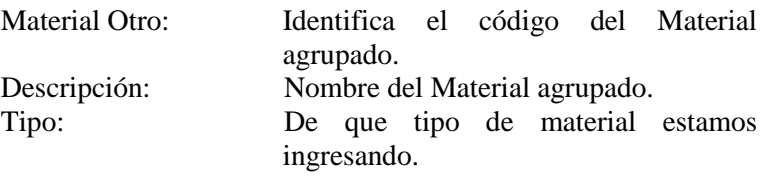

Definición de niveles de lista

En esta opción se administra la información de la definición de niveles de lista.

Seleccione la opción **Estándar** del menú **Mantenimiento** y proceda de la siguiente manera: elija de entre el listado de tablas la opción de **Definición de Niveles de Lista** y se le presentará una ventana como la que se muestra a continuación:

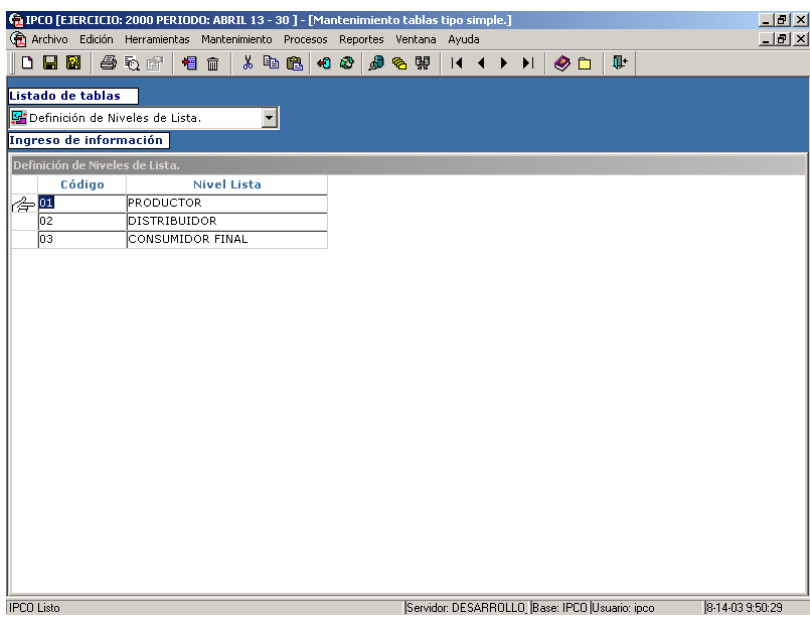

En el área de trabajo aparecen los registros que se definen los Niveles de Lista.

#### **Descripción de campos:**

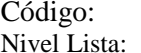

Identifica el código del Nivel de Lista. Nombre del nivel de lista.

## Estados

En esta opción se administra la información de la definición de los estados.

Seleccione la opción **Estándar** del menú **Mantenimiento** y proceda de la siguiente manera: elija de entre el listado de tablas la opción de **Definición de los estados** y se le presentará una ventana como la que se muestra a continuación:

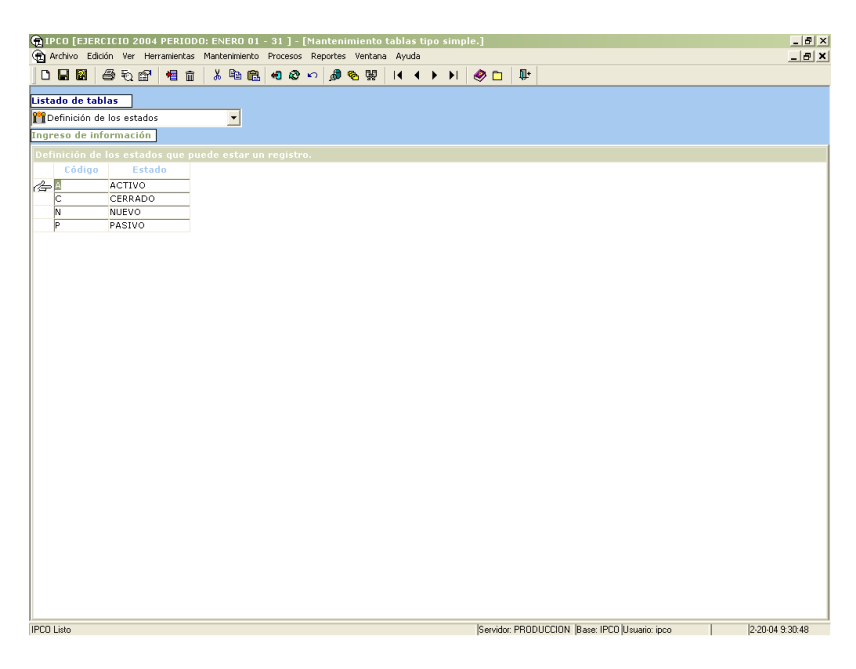

En el área de trabajo aparecen los registros que definen los estados.

#### **Descripción de campos:**

Código: Identifica el código del Estado.<br>Nivel Lista: Nombre del Estado. Nombre del Estado.

Definición de los tipos de índices

En esta opción se administra la información de la definición de los tipos de índices.

Seleccione la opción **Estándar** del menú **Mantenimiento** y proceda de la siguiente manera: elija de entre el listado de tablas la opción de **Definición de los tipos de índices** y se le presentará una ventana como la que se muestra a continuación:

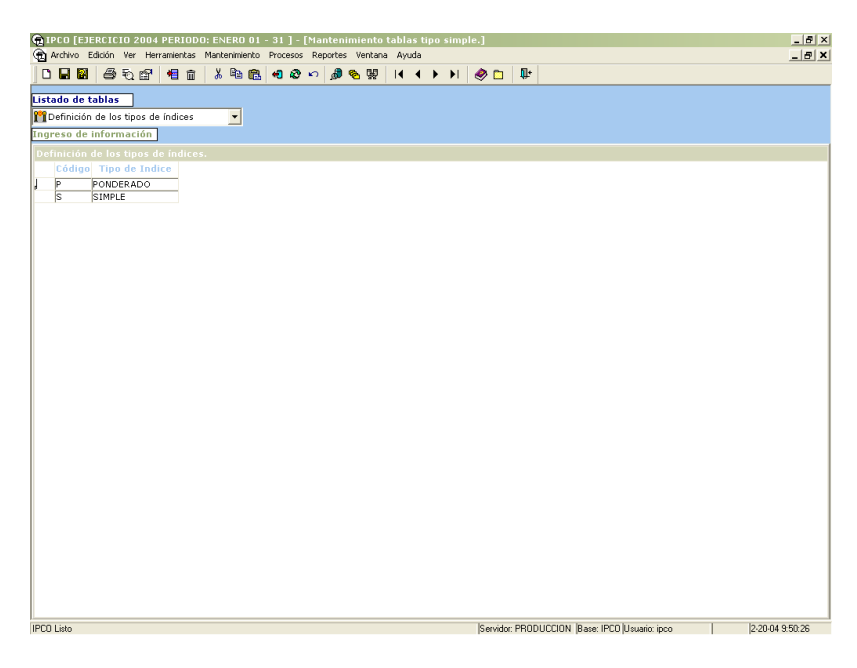

En el área de trabajo aparecen los registros que se definen los Tipos de índices.

#### **Descripción de campos:**

Código: Identifica el código del Tipo de índice. Nombre del Tipo de índice.

# CAPITULO Procesos

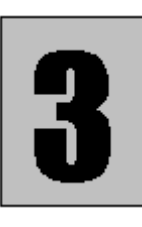

Procesos es una opción del menú del Sistema IPCO el cual tiene todas los ítems para generar los Índices de Precios de Materiales Equipo y Maquinaria de la Construcción. Este ítem de menú consta de las siguientes opciones que se presentan a continuación:

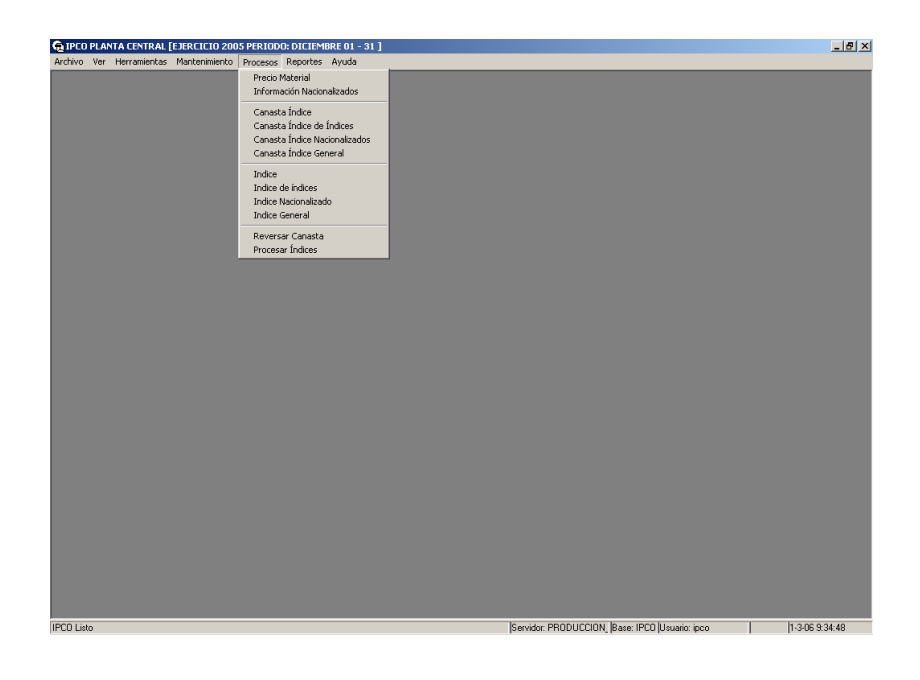

## **Funciones Generales**

Las opciones explicadas a continuación de este segmento, tienen el siguiente funcionamiento:

Los procesamientos de información siempre se harán un periodo anterior al del mes corriente.

La Tecla de Función F5, sirve para realizar búsquedas de información con lo que Ud. podrá actualizar la información recuperada.

Se permite realizar búsquedas de la información (siempre y cuando se haya dado un clic sobre el área de trabajo) a través del botón BUSCAR (F5), de la barra de herramientas o su respectivo en el menú.

La Tecla de Función F6, sirve para recuperar información del mes anterior y crearla como si fuera del periodo actual esta información es se refiere al proceso que se está realizando.

La Tecla de Función F7, sirve para realizar el proceso relacionado con la opción en la que esté trabajando, si esta función aplica.

Se permite realizar ordenamiento de la información (siempre y cuando se haya dado un clic sobre el área de trabajo) a través del botón ORDENAR, de la barra de herramientas o su respectivo en el menú o su respectivo en el menú.

Entonces aparecerá una ventana como la que se muestra a continuación:

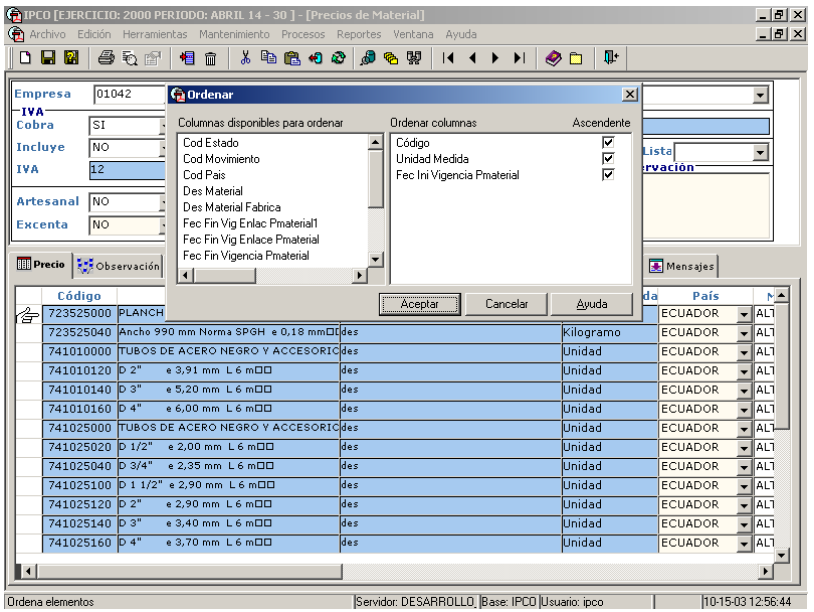

El funcionamiento de esta ventana se detalla en el siguiente párrafo:

En el área de Columnas disponibles para ordenar se listarán todas las columnas que se puede elegir para los criterios de ordenamiento.

En el área de Ordenar columnas se listará las columnas elegidas para ordenar. Además se tendrá una columna de elección para ordenamiento ascendente o descendente. Al estar marcado el ordenamiento se hará ascendentemente, caso contrario descendentemente.

Para mover una columna desde Columnas disponibles para ordenar a Columnas ordenadas, se deberá presionar la columna elegida con el botón izquierdo del ratón, y arrastrarlo hasta el área de Columnas disponibles.

Entonces de acuerdo al orden elegido, y luego de presionar Aceptar, se ordenarán los elementos del área de trabajo.

Se permite realizar Filtros de la información (siempre y cuando se haya dado un clic sobre el área de trabajo) a través del botón FILTRAR, de la barra de herramientas. Entonces aparecerá una ventana como la que se muestra a continuación:

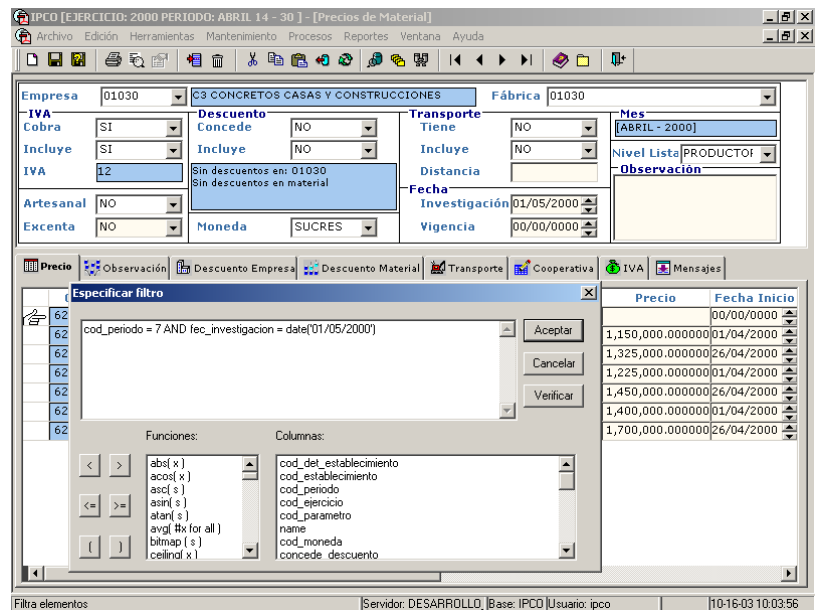

El funcionamiento de esta ventana se detalla en el siguiente párrafo:

En el área de Columnas se listarán todas las columnas que se puede elegir para los criterios de filtrado.

En el área de Ingreso de texto se podrá escribir los comandos para los filtrados. Además se tendrá las funciones más comunes para utilizar en los criterios de filtrado. Para mover una columna desde Columnas disponibles para filtrar al área de ingreso de texto, se deberá presionar la columna elegida con el botón izquierdo del ratón, y entonces esta se copiará automáticamente al área de ingreso de texto.

Entonces de acuerdo al texto elegido, y luego de presionar Aceptar, se filtrarán los registros del área de trabajo.

En la pantalla capturada se da un ejemplo de filtro más común.

Si se ha presionado clic derecho sobre una determinada área de trabajo, esta acción desplegará un menú de contexto, en el cual aparecerán sus opciones, dentro de estas opciones tenemos las siguientes:

**Cortar.-** Pasa la información del Objeto control al clipboard de Windows.

**Copiar.-** Copia la información del Objeto control al clipboard de Windows.

**Pegar.-** Pega información desde el ClipBoard de Windows al objeto control.

**Seleccionar Todo.-** Seleccionar todo del área de trabajo.

**Insertar.-** Inserta una fila nueva en la posición inmediata anterior a la posición actual en el área de trabajo.

**Añadir.-** Añade una fila nueva en la última posición del área de trabajo.

**Eliminar.-** Elimina el registro de la posición actual del área de trabajo.

**Restaurar.-** restaura la última información antes de suceder un cambio.

Propiedades del área de trabajo el cual le permitirá un manejo adicional de la información.

**Consultar.-** Permite realizar búsquedas de información. También se usa la tecla F5.

#### **Precio Material**

En esta opción se realiza el ingreso de los Precios de los materiales.

Escoja el ítem Precio Material del menú Procesos y se le presentará una ventana como la que se muestra a continuación:

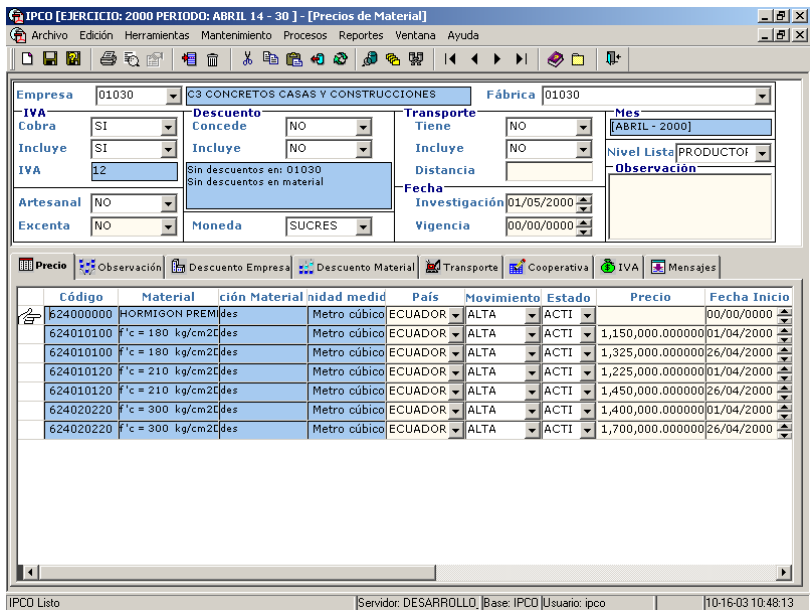

Esta opción de Precio Material tiene varias áreas de trabajo, que se describen a continuación:

Área de definición de información a ingresar, que esta en la mitad superior de la pantalla. En esta área se ingresa toda la información recopilada en el formulario IPCO- 002.

Área de detalle de la información, que está en la mitad inferior de la pantalla y muestra o permite ingresar la información y las propiedades de los precios por cada material que produce una fábrica (informante) de una empresa.

Por definición el sistema le ayudará a recuperar la información de materiales de fábricas, para que Ud. Pueda realizar el ingreso de información, además el sistema le informará en cambios de estado o cambios en la información de los materiales producidos por las fábricas informantes de las empresas.

Ud. Puede realizar búsquedas de información de la siguiente manera:

Ingresar el código de la empresa y su fábrica en caso de que esta tenga más de una fábrica en el País, a la cual desea actualizar los datos en el campo Empresa y Fábrica, y luego presionar la tecla de función F5.

También puede realizar filtros de información, una vez recuperados los datos de la siguiente manera:

Elegir los campos sobre los que se desea hacer las exclusiones. A la información recuperada se puede filtrar por cualquier método de exclusión, con condiciones AND o OR.

También es posible que se recupere la información del periodo anterior por medio de presionar la tecla de función F6, esto hará que la información sea duplicada entre dos periodos, lo que permitirá disminuir el tiempo de proceso en esta opción. Luego de esto se deberá ingresar los valores de precios del mes corriente.

# **Información Nacionalizados**

En esta opción se realiza el ingreso de la información para Índices Nacionalizados.

Escoja el ítem Información Nacionalizados del menú Procesos y se le presentará una ventana como la que se muestra a continuación:

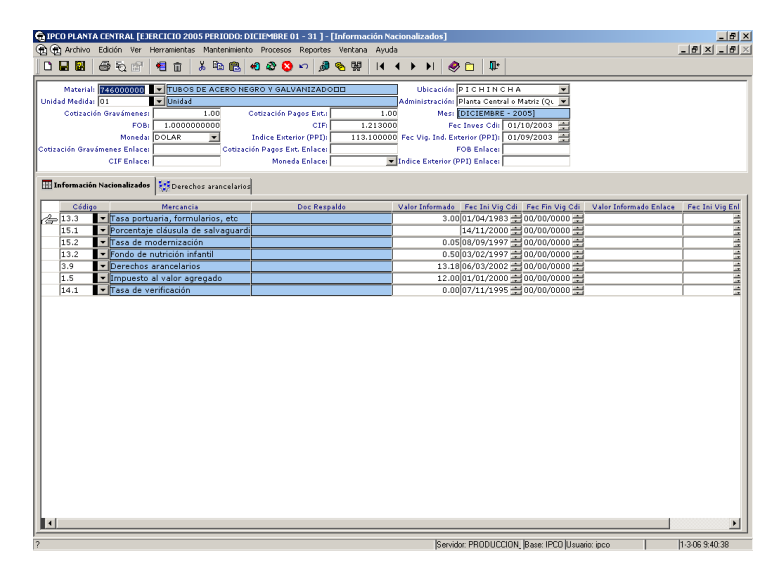

Esta opción de ingreso de Información de Nacionalizados tiene varias áreas de trabajo, que se describen a continuación:

Área de definición de información a ingresar, que esta en la mitad superior de la pantalla. En esta área se ingresa toda la información recopilada para los índices Nacionalizados.

Área de detalle de la información, que está en la mitad inferior de la pantalla y muestra o permite ingresar la información y las propiedades de la información para los índices nacionalizados (informante) de una empresa. En la que constan los registros de Base Legal, y los documentos de derechos arancelarios con sus respectivos valores.

Por definición el sistema le ayudará a recuperar la información, desde la definición de canasta de Nacionalizados para que Ud. pueda realizar el ingreso de información, además el sistema le informará en cambios de estado o cambios en la información de los materiales producidos.

Ud. Puede realizar búsquedas de información de la siguiente manera:

Previo al ingreso, Ud. deberá colocarse en el periodo y el ejercicio en el que desea trabajar (a través de la opción de selección de ejercicio y periodo). Ingresar el código del índice nacionalizado, la unidad de medida, de la ubicación y la regional, y entonces presionar la tecla de función F5 o a su vez el botón de búsqueda desde la barra de herramientas, con lo cual se recuperará la información que desea actualizar.

También puede realizar filtros de información, una vez recuperados los datos de la siguiente manera:

Elegir los campos sobre los que se desea hacer las exclusiones. A la información recuperada se puede filtrar por cualquier método de exclusión, con condiciones AND o OR.

También es posible que se recupere la información del periodo anterior por medio de presionar la tecla de función F6, esto hará que la información sea duplicada entre dos periodos, lo que

permitirá disminuir el tiempo de proceso en esta opción. En caso de enlace, se procederá al ingreso de los valores de cotizaciones, FOB, CIF, Fechas, tipo de Moneda, Índice especializado (Producer Price Index para la mayoría de los casos) denominados como enlace en el mes anterior al mes corriente.

Esta recuperación de información, de los registros que componen un determinado índice nacionalizado, lo hará desde la canasta activa, eso significa que el sistema controla cambios en la canasta contra información ingresada en el periodo corriente.

# **Canastas Índice**

En esta opción se realiza la composición de las canastas. Por definición una canasta almacena todas las propiedades de un índice, y guarda el histórico de lo que a este le sucede, ejemplo: que un componente del índice desaparezca (BAJA), o un nuevo componente sea tomado en cuenta (ALTA).

Escoja el ítem Canasta Índice del menú Procesos y se le presentará una ventana como la que se muestra a continuación:

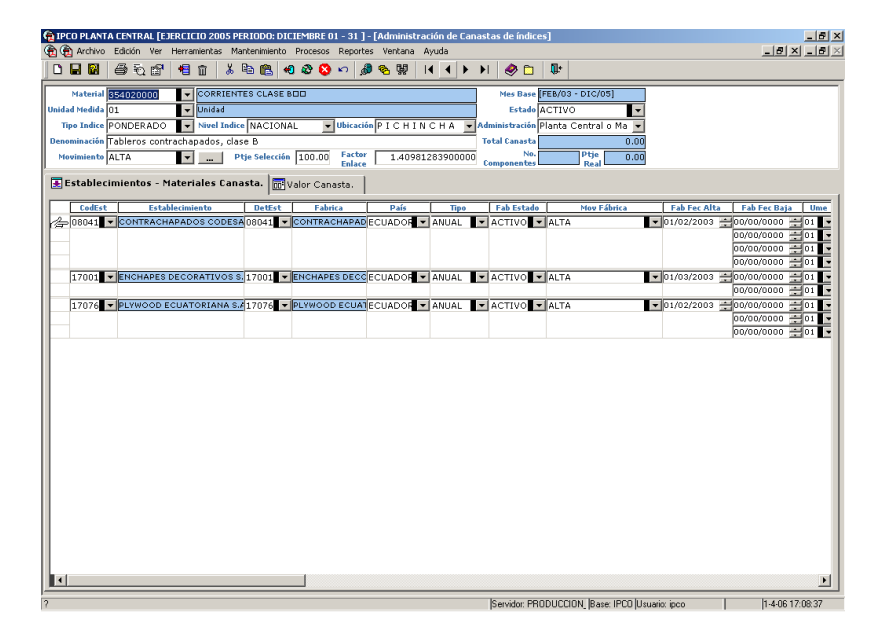

En esta ventana, en el caso de búsquedas de información anterior ingresada y si se desea hacer un cambio, ingrese el código de material calificado como índice, y luego presione la tecla F5, entonces se podrá actualizar la información previamente ingresada, tanto de cabecera como de detalle de canasta.

Es necesario aclarar, que para identificar plenamente a un índice se necesita ingresar la siguiente información.

Código de Material Unidad de Medida Tipo de Índice Ubicación Geográfica

Si lo que se desea es crear un nuevo índice; entonces, se hará la definición completa del índice de la siguiente manera.

La información que podemos definir y utilizar es la siguiente:

**Código de Material.-** Identifica a un índice.

**Unidad de Medida.-** Identifica a la unidad de medida de un índice.

**Tipo de índice.-** La calificación del índice puede ser SIMPLE O PONDERADO, lo que nos indica el tipo de tratamiento que se le va a dar a la información.

**Estado.-** que es la calificación de existencia del índice.

**ACTIVO.-** Índice utilizado actualmente.

**CERRADO.-** Índice NO utilizado actualmente.

**NUEVO.-** Índice recién creado como estudio, puede ser utilizado en futuras

publicaciones.

**Nivel Índice.-** Es el alcance a nivel geográfico del índice.

**Ubicación geográfica.-** El sitio Geográfico en que el índice será utilizado.

**Ubicación administrativa.-** Es el sitio Administrativo en que el índice será utilizado.

**Denominación.-** Este campo nos sirve para calificar o nombrar al índice y es el nombre que saldrá en el boletín.

**Porcentaje Selección.-** Este valor nos permite elegir los porcentajes más representativos de entre los índices seleccionados. La suma de participación entre sus componentes no puede ser inferior al 70 % cuando el índice es ponderado.

**Factor Enlace.-** Este valor nos permite tener la continuidad del índice a través del tiempo cuando se realiza un enlace.

**Total Canasta.-** Los valores totales de los componentes de la canasta con que fue seleccionada para el caso de los índices ponderados.

**Total Componentes.-** Es el número de componentes que participan en la canasta.

**Porcentaje Real.-** Es el valor de porcentaje real calculado luego de la selección de los componentes de la canasta.

En la parte de detalle se ingresarán las empresas y sus materiales componentes que participan en la canasta. Es necesario ingresar los valores de Precio Base con el que arranca el índice, también el valor de Fi si es que el índice es ponderado.

El funcionamiento de la ventana es como se describe a continuación:

Una vez que se muestra la lista de empresas con sus materiales que participan en el índice, y si se desea incrementar más materiales de una determinada empresa, se deberá primero posicionar en la fila de la empresa a cambiar, luego presionar el botón izquierdo del ratón sobre el área azul de descripción de la empresa, con lo que se obtendrá el detalle de los materiales que están atados a esa empresa (la seleccionada), y que se desea que participen en el índice.

La recuperación de los materiales sigue el criterio expuesto a continuación; recuperará todos los materiales que están con código de estado Nuevo[N] y con estado Activo [A], por convención, los de estado nuevo son aquellos materiales diferente del grupo de "ESPECÍFICO", en cambio los activos son todos lo ESPECÍFICOS, es decir último nivel. Por lo tanto todos aquellos que estén con estado activo serán considerados en el proceso de índice, y los nuevos serán utilizados para visualización, sin embargo la utilidad de estos nuevos [N], es que se puede poner ciertas propiedades heredables a los específicos.

Del mismo modo al igual que en empresa, al presionar el botón izquierdo del ratón sobre un material, este hará que se desplieguen los precios y cantidades de venta del material seleccionado si este es ponderado. Se debe citar que dependiendo del tipo de información de ventas, se hará el ingreso de los registros de volúmenes de venta.

Se podrá realizar Movimientos de Fábricas o de Materiales, cambiando al movimiento deseado de la columna de movimientos respectivo.

Ejemplo ALTA: Si este es el caso, se deberá ingresar o registrar la Fecha de movimiento y el estado en el que queda el material.

Una vez que se ha registrado un movimiento, el sistema creará una canasta en el periodo actual, igual a la que se presenta o se visualiza, salvo que en esta nueva canasta si registrará el movimiento. Así podemos tener un histórico de movimientos, y almacenar la información de lo que ha pasado con el índice en el tiempo.

El siguiente evento que sucede es que el índice anterior se quedará como cerrado y el actual como activo, y en su Factor de enlace se cambiará por el último índice generado para el material en proceso.

**Evaluación de canastas ponderadas.-** Para hacer una evaluación de la canasta ponderada o estudio, luego de haber ingresado los registros de empresas con sus materiales, tal y como se hace un ingreso normal, se deberá proceder de la manera como a continuación se explica.

- Ingresar los volúmenes de venta por cada material.
- Con lo que el sistema tendrá toda la información para evaluar los ponderadores Wi y seleccionar los que entran en la canasta.
- Ingresar el porcentaje de selección de evaluación de la canasta.
- Presionar la tecla de ejecución de procesos en la barra de herramientas, o la tecla función F7, para que el proceso se lleve a cabo.
- Una vez terminado el proceso, mandar a recuperar nuevamente la canasta, se obtendrá los resultados de la evaluación, con los materiales elegidos.
- También el sistema responderá con el conteo de los componentes que entran en la canasta, y el porcentaje real con el que se contabilizó los componentes elegidos.

**Enlace Simple Ponderado**.- El procedimiento de este enlace se describe a continuación:

En cabecera existe un campo con la denominación de movimiento del índice, normalmente, cuando se crea un índice, éste debe tener el estado activo [A].

- Seleccionar el índice simple deseado (forma de selección indicada al inicio de esta ventana)
- Elegir el movimiento número 8 o Enlace Simple a Ponderado.
- Presionar el botón que se encuentre en la parte derecha del campo movimiento, entonces aparecerá una ventana tal y como se muestra en el gráfico indicado abajo.

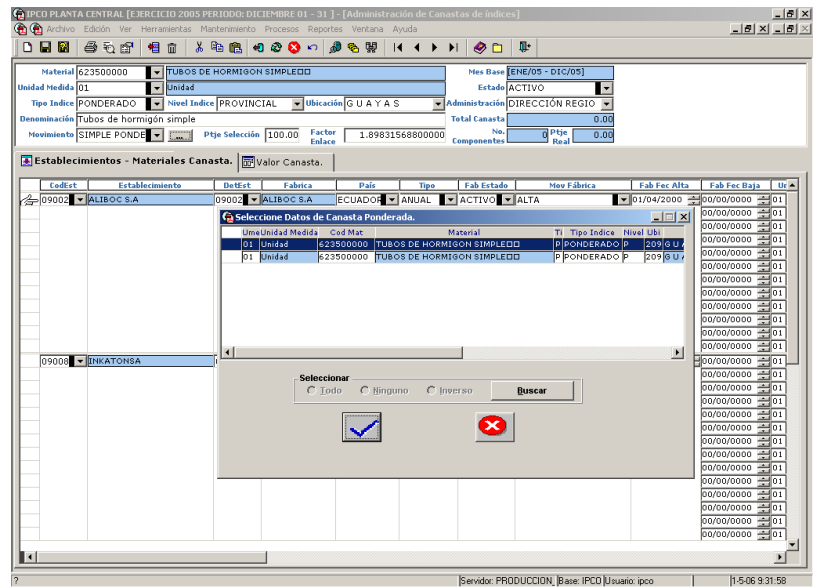

- De entre los índices ponderados, sean estos de estudios, es decir con estado Nuevo [N], o de entre los activos [A] o índices en procesamiento, se deberá elegir un, por medio de presionar le botón izquierdo del ratón, entonces este se seleccionará, marcándose con color azul.
- Una vez seleccionado el índice ponderado se presionará el botón con la marca de "visto" en la ventana de selección.
- Se eligirá el porcentaje de selección de evaluación de la canasta respectivo y se procederá a grabar.
- Para este caso el sistema generará los procesos (ponderadores, fi, etc.) y los reemplazos necesarios en todos los otros índices que participa el índice simple por el índice ponderado elegido.

**Enlace Ponderado simple.-** El procedimiento de este enlace se describe a continuación:

En cabecera existe un campo con la denominación de movimiento del índice, normalmente, cuando se crea un índice, éste debe tener el estado activo [A].

- Seleccionar el índice simple deseado (forma de selección indicada al inicio de esta ventana)
- Elegir el movimiento número 9 o Enlace Ponderado a Simple.
- Una vez seleccionado el índice simple se presionará a realizar los movimientos de alta y baja necesarios, para la generación del nuevo índice ponderado.
- Se procederá a grabar.
- Para este caso el sistema generará los procesos (de altas y bajas respectivos) y los reemplazos necesarios en todos los otros índices que participa el índice ponderado por el índice simple respectivo.

# **Canastas Índice de Índices**

En esta opción se realiza la composición de las canastas de índices de índices. Por definición una canasta de índices almacena todas las propiedades de un índice de índices, y guarda el histórico de lo que a este le sucede, ejemplo: que un componente del índice desaparezca (BAJA), o un nuevo componente sea tomado en cuenta (ALTA).

Escoja el ítem Canasta Índice de índices del menú Procesos y se le presentará una ventana como la que se muestra a continuación:

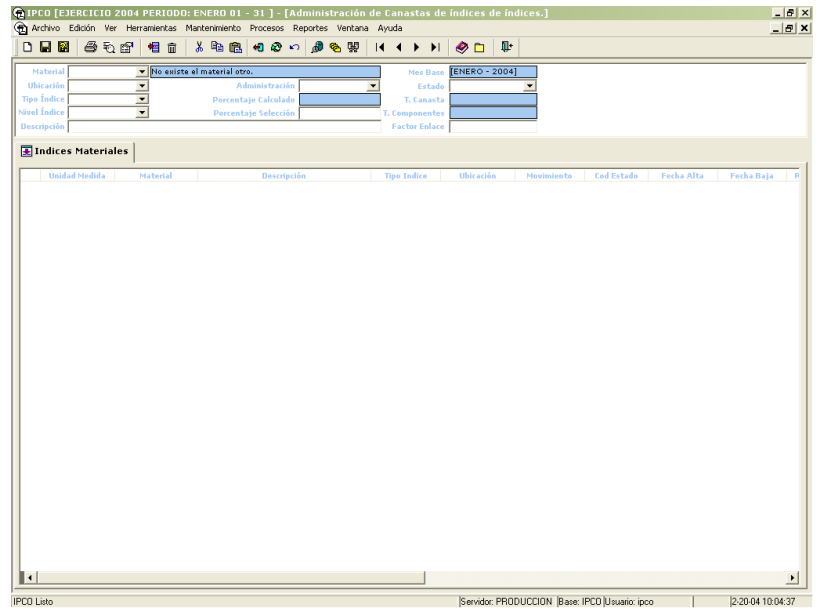

En esta ventana, en el caso de búsquedas de información anterior ingresada y desea hacer un cambio, ingrese el código de material otro calificado como índice de índices, y luego presione la tecla F5. Es necesario aclarar, que para identificar plenamente a un índice se necesita ingresar la siguiente información.

Código de Material Otro Tipo de Índice Ubicación Geográfica

Si lo que se desea es crear un nuevo índice; entonces, se hará la definición completa del índice de la siguiente manera.

La información que podemos definir y utilizar es la siguiente:

**Código de Material Otro.-** Identifica a un índice de índices.

**Tipo de índice.-** La calificación del índice de índices puede ser SIMPLE O PONDERADO, lo que nos indica el tipo de tratamiento que se le va a dar a la información.

**Estado.-** que es la calificación de existencia del índice de índices.

**ACTIVO.-** Índice de índices utilizado actualmente.

**CERRADO.-** Índice de índices NO utilizado actualmente.

**NUEVO.-** Índice de índices recién creado, puede ser utilizado en futuras publicaciones. **Nivel Índice.-** Es el alcance a nivel geográfico del índice de índices.

**Ubicación geográfica.-** El sitio Geográfico en que el índice de índices será utilizado.

**Ubicación administrativa.-** Es el sitio Administrativo en que el índice de índices será utilizado. **Descripción.-** Este campo nos sirve para calificar o nombrar al índice de índices y es el nombre que saldrá en el boletín.

**Porcentaje Selección.-** Este valor nos permite elegir los porcentajes más representativos de entre los índices seleccionados. La suma de participación entre sus componentes no puede ser inferior al 70 % cuando el índice de índices es ponderado.

**Factor Enlace.-** Este valor nos permite tener la continuidad del índice de índices a través del tiempo cuando se realiza un enlace.

**Total Canasta.-** Los valores totales de los componentes de la canasta con que fue seleccionada para el caso de los índices de índices ponderados.

**Total Componentes.-** Es el número de componentes que participan en la canasta de índices. **Porcentaje Real.-** Es el valor de porcentaje real calculado luego de la selección de los componentes de la canasta de índices.

En la parte de detalle se ingresarán los componentes que participan en la canasta. Es necesario ingresar los valores de Índice Base con el que arranca el índice de índices, también el valor de Fi si es que el índice de índices es ponderado.

El funcionamiento de la ventana es como se describe a continuación:

Para recuperar información se deberá presionar la tecla F5, entonces se podrá actualizar la información previamente ingresada.

Se podrá realizar Movimientos, cambiando al movimiento deseado de la columna de movimientos.

Ejemplo ALTA: Si este es el caso, se deberá ingresar o registrar la Fecha de movimiento y el estado en el que queda el material.

Una vez que se ha registrado un movimiento, el sistema creará una canasta en el periodo actual, igual a la que se presenta o se visualiza, salvo que en esta nueva canasta si registrará el movimiento. Así podemos tener un histórico de movimientos, y almacenar la información de lo que ha pasado con el índice en el tiempo.

El siguiente evento que sucede es que el índice anterior se quedará como cerrado y el actual como activo, y en su Factor de enlace se cambiará por el último índice generado para el índice de índices en proceso.

## **Canastas Índice generales**

En esta opción se realiza la composición de las canastas de índices generales. Por definición una canasta de índices generales almacena todas las propiedades de un índice general, y guarda el histórico de lo que a este le sucede, ejemplo: que un componente del índice desaparezca (BAJA), o un nuevo componente sea tomado en cuenta (ALTA).

Escoja el ítem Canasta Índice general del menú Procesos y se le presentará una ventana como la que se muestra a continuación:

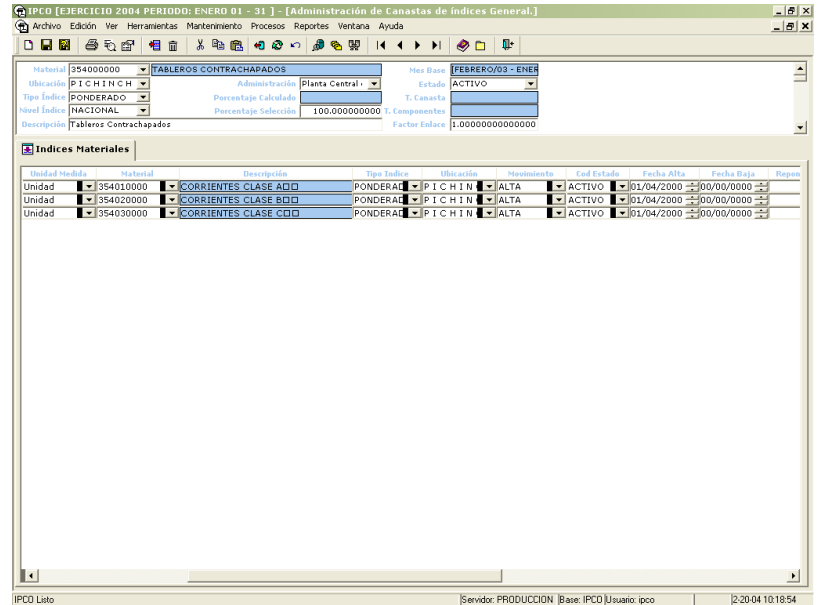

En esta ventana, en el caso de búsquedas de información anterior ingresada y desea hacer un cambio, ingrese el código de material otro calificado como índice general, y luego presione la tecla F5. Es necesario aclarar, que para identificar plenamente a un índice se necesita ingresar la siguiente información.

Código de Material Otro Tipo de Índice Ubicación Geográfica

Si lo que se desea es crear un nuevo índice general; entonces, se hará la definición completa del índice de la siguiente manera.

La información que podemos definir y utilizar es la siguiente:

**Código de Material Otro.-** Identifica a un índice generales.

**Tipo de índice.-** La calificación del índice generales puede ser SIMPLE O PONDERADO, lo que nos indica el tipo de tratamiento que se le va a dar a la información.

**Estado.-** que es la calificación de existencia del índice de índices.

**ACTIVO.-** Índice general es utilizado actualmente.

**CERRADO.-** Índice general NO utilizado actualmente.

**NUEVO.-** Índice general recién creado, puede ser utilizado en futuras publicaciones. **Nivel Índice.-** Es el alcance a nivel geográfico del índice general.

**Ubicación geográfica.-** El sitio Geográfico en que el índice general será utilizado.

**Ubicación administrativa.-** Es el sitio Administrativo en que el índice general será utilizado. **Descripción.-** Este campo nos sirve para calificar o nombrar al índice general y es el nombre que saldrá en el boletín.

**Porcentaje Selección.-** Este valor nos permite elegir los porcentajes más representativos de entre los índices seleccionados. La suma de participación entre sus componentes no puede ser inferior al 70 % cuando el índice general es ponderado.

**Factor Enlace.-** Este valor nos permite tener la continuidad del índice general a través del tiempo cuando se realiza un enlace.

**Total Canasta.-** Los valores totales de los componentes de la canasta con que fue seleccionada para el caso de los índices generales ponderados.

**Total Componentes.-** Es el número de componentes que participan en la canasta de índices generales.

**Porcentaje Real.-** Es el valor de porcentaje real calculado luego de la selección de los componentes de la canasta de índices generales.

En la parte de detalle se ingresarán los componentes que participan en la canasta. Es necesario ingresar los valores de Indice Base con el que arranca el índice general, también el valor de Fi si es que el índice general es ponderado.

El funcionamiento de la ventana es como se describe a continuación:

Para recuperar información se deberá presionar la tecla F5, entonces se podrá actualizar la información previamente ingresada.

Se podrá realizar Movimientos, cambiando al movimiento deseado de la columna de movimientos.

Ejemplo ALTA: Si este es el caso, se deberá ingresar o registrar la Fecha de movimiento y el estado en el que queda el material.

Una vez que se ha registrado un movimiento, el sistema creará una canasta en el periodo actual, igual a la que se presenta o se visualiza, salvo que en esta nueva canasta si registrará el movimiento. Así podemos tener un histórico de movimientos, y almacenar la información de lo que ha pasado con el índice general en el tiempo.

El siguiente evento que sucede es que el índice anterior se quedará como cerrado y el actual como activo, y en su Factor de enlace se cambiará por el último índice generado para el índice general en proceso.

# **Canastas Índice Nacionalizados**

En esta opción se realiza la composición de las canastas de índices nacionalizados. Por definición una canasta de índices nacionalizados almacena todas las propiedades de un índice nacionalizado, y guarda el histórico de lo que a este le sucede, ejemplo: que un componente del índice desaparezca (BAJA), o un nuevo componente sea tomado en cuenta (ALTA).

Escoja el ítem Canasta Índice Nacionalizados del menú Procesos y se le presentará una ventana como la que se muestra a continuación:

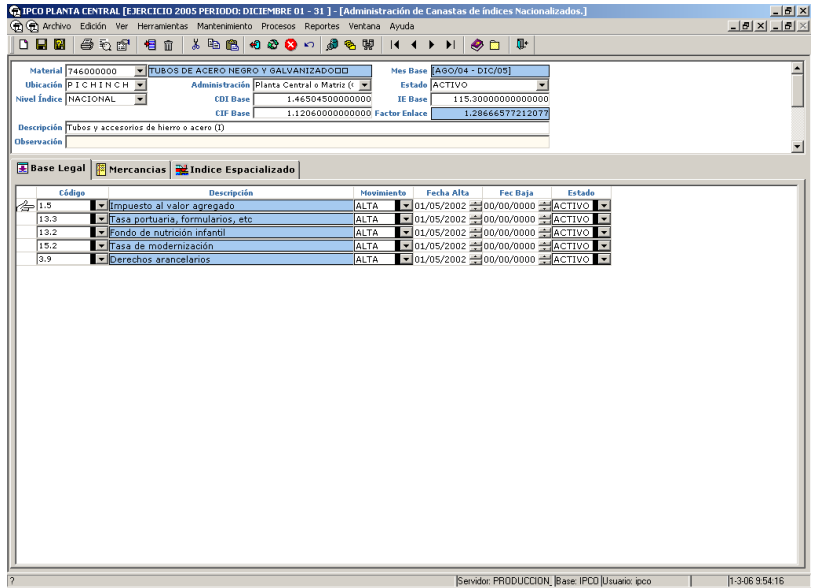

En esta ventana, en el caso de búsquedas de información anterior ingresada y desea hacer un cambio, ingrese el código de material calificado como índice nacionalizado, y luego presione la tecla F5. Es necesario aclarar, que para identificar plenamente a un índice se necesita ingresar la siguiente información.

Código de Material Ubicación Geográfica Administración

Si lo que se desea es crear un nuevo índice nacionalizado; entonces, se hará la definición completa del índice de la siguiente manera.

La información que podemos definir y utilizar es la siguiente: **Código de Material.-** Identifica a un índice nacionalizado.

**Estado.-** que es la calificación de existencia del índice nacionalizado.

**ACTIVO.-** Índice nacionalizado es utilizado actualmente.

**CERRADO.-** Índice nacionalizado NO utilizado actualmente.

**NUEVO.-** Índice nacionalizado recién creado como estudio, puede ser utilizado en futuras publicaciones.

**Nivel Índice.-** Es el alcance a nivel geográfico del índice nacionalizado.

**Ubicación geográfica.-** El sitio Geográfico en que el índice nacionalizado será utilizado.

**Ubicación administrativa.-** Es el sitio Administrativo en que el índice nacionalizado será utilizado.

**Descripción.-** Este campo nos sirve para calificar o nombrar al índice nacionalizado y es el nombre que saldrá en el boletín.

**CDI BASE.-** Valor base de los Costo del Dólar de Importación.

**IE BASE**.- Valor base de los índices especializados, puede ser el Producer Price Index u otro índice que se desee usar.

**CIF BASE.-** Valor base del CIF.

**Factor Enlace.-** Este valor nos permite tener la continuidad del índice general a través del tiempo cuando se realiza un enlace.

**Observación.-** Texto que se incluirá en caso de que se desea emitir el respectivo reporte de enlace del índice.

En la parte de detalle se ingresarán los componentes que participan en la canasta. Es necesario ingresar los registros de Base Legal y los aranceles con el que arranca el índice nacionalizado.

El índice especializado, se deberá ingresar en el tercer TAB de la ventana. Para esto necesita el código del índice, su descripción, su movimiento, sus fechas de alta y el estado.

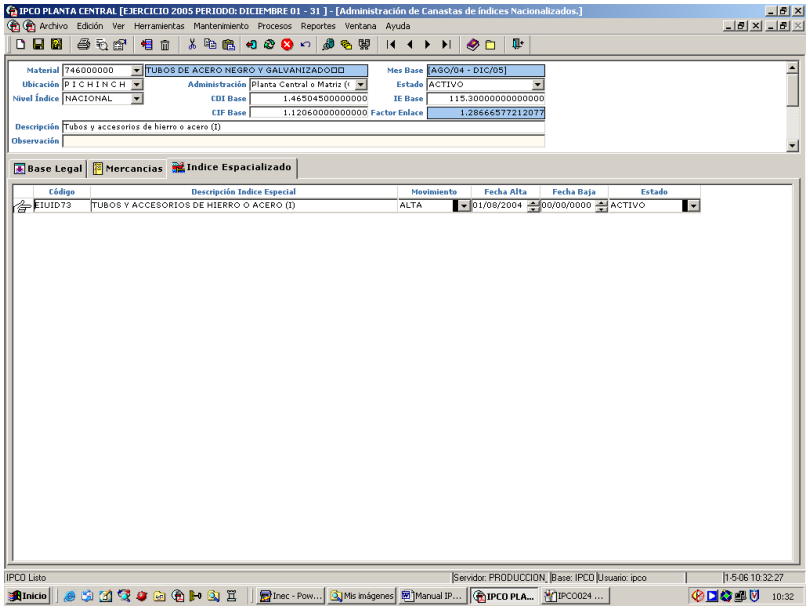

El funcionamiento de la ventana es como se describe a continuación:

Para recuperar información se deberá presionar la tecla F5, entonces se podrá actualizar la información previamente ingresada.

Se podrá realizar los Enlaces, cambiando al movimiento deseado de la columna de movimientos. Este tratamiento, se da tanto en los ítems de mercancías, como en Índice Especializado.

Ejemplo ALTA: Si este es el caso, se deberá ingresar o registrar la Fecha de movimiento y el estado en el que queda el material.

Nota: Cuando el movimiento es baja el sistema automáticamente pondrá como fecha de baja, el último día del periodo anterior. Y si es alta, el primer día del periodo en que se encuentra en el sistema.

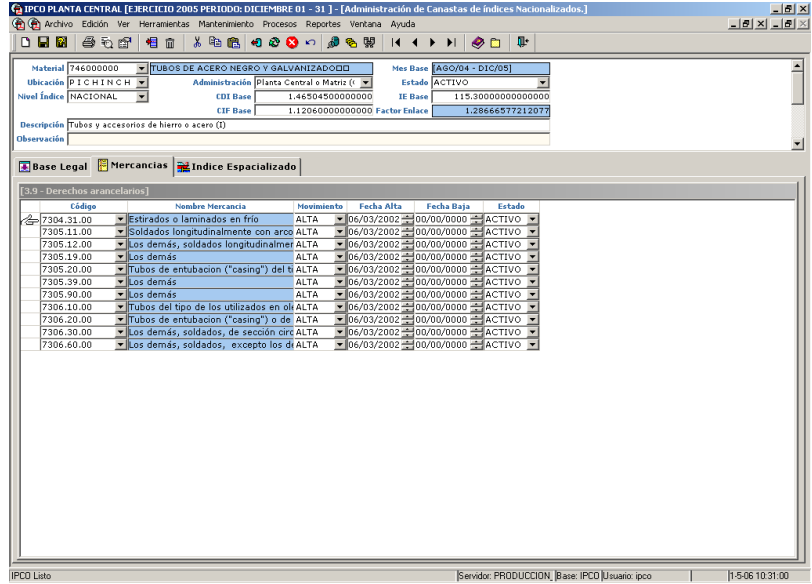

Una vez que se ha registrado un movimiento, el sistema creará una canasta en el periodo actual, igual a la que se presenta o se visualiza, salvo que en esta nueva canasta si registrará el movimiento. Así podemos tener un histórico de movimientos, y almacenar la información de lo que ha pasado con el índice general en el tiempo.

El siguiente evento que sucede es que el índice anterior se quedará como cerrado y el actual como activo, y en su Factor de enlace se cambiará por el último índice generado para el índice nacionalizado en proceso. Además, se copiarán los valores calificados como ingresos enlace en el periodo anterior, y se convertirán en valores base para esta nueva canasta.

## **Administración de Índices**

En esta opción se realiza la generación de los índices de forma individual

Escoja el ítem Índice del menú Procesos y se le presentará una ventana como la que se muestra a continuación:

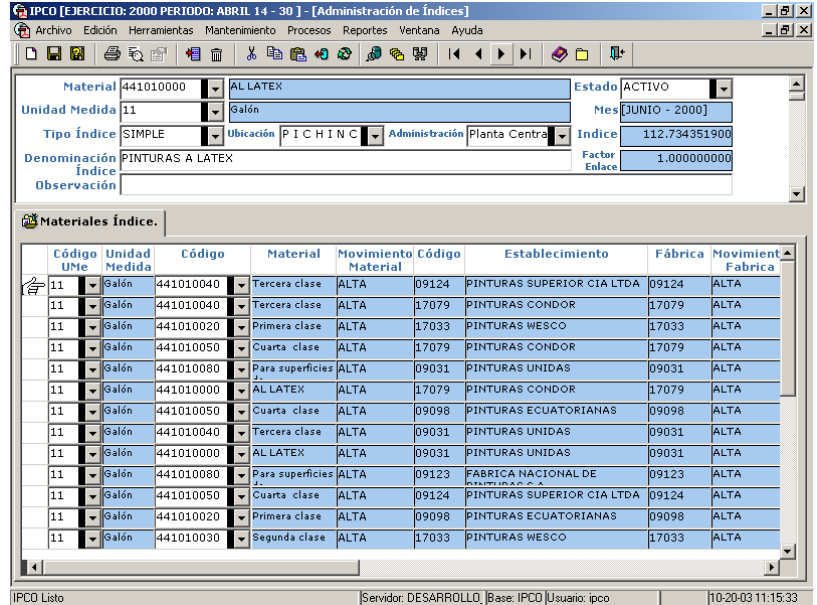

En esta ventana, en el caso de búsquedas de información anterior ingresada y desea hacer un cambio, ingrese el código de material calificado como índice de estudio, y luego presione la tecla F5.

Si lo que se desea es generar un nuevo índice; entonces, se hará la generación del índice de la siguiente manera.

La información que podemos definir y utilizar es la siguiente:

**Código de Material.-** Identifica a un índice.

**Unidad de Medida.-** Identifica a la unidad de medida de un índice.

**Tipo de índice.-** La calificación del índice puede ser SIMPLE O PONDERADO, lo que nos indica el tipo de tratamiento que se le va a dar a la información.

**Ubicación Geográfica.-** Define el sitio geográfico en que está generado el índice.

**Ubicación Administrativa.-** Define la ubicación administrativa en que se está generando el índice.

**Estado.-** Que es la calificación de existencia del índice.

**ACTIVO.-** Índice utilizado actualmente.

**CERRADO.-** Índice NO utilizado actualmente.

**NUEVO.-** Índice recién creado, puede ser utilizado en futuras publicaciones.

**Denominación.-** Definición del índice o título con el que saldrá en la publicación.

**Observación.-** Observaciones pertinentes generadas en este periodo.

En la parte de detalle se ingresarán los materiales componentes que participan en el índice, estos valores serán recuperados de la definición de la canasta de índices.

Si se desea recuperar información previamente ingresada entonces se escribe el código del índice, y luego se presiona la tecla F5.

Si lo que se desea es recuperar información de una canasta para hacer un nuevo índice, entonces lo que se deberá es presionar la tecla F6.

Al hacer esto, se recuperarán los valores definición de canasta y sus componentes, esto es fábricas y sus materiales, los cuales participarán en el índice, los valores de Wi y Fi en el caso de que sea un índice ponderado, y los valores de Precios Base para todos los índices.

También se recuperará los movimientos de los informantes o de los materiales que producen los informantes, para realizar los procesos necesarios en el índice que se va a generar.

Si lo que se desea es generar el proceso de índices, entonces lo que se deberá es presionar la tecla F7.

En este caso, se recuperará los valores de los precios corrientes, con esto se generará los relativos, y dependiendo de la calificación del índice, se este simple o ponderado se generará el índice.

Si es simple utilizará la media geométrica. Si es ponderado utilizará sumatoria de los relativos.

Con esta información multiplicada por el factor de enlace definido en la canasta, entonces se generará el nuevo índice.

# **Administración de Índices de índices**

En esta opción se realiza la generación de los índices de índices de forma individual

Escoja el ítem Índice de índices del menú Procesos y se le presentará una ventana como la que se muestra a continuación:

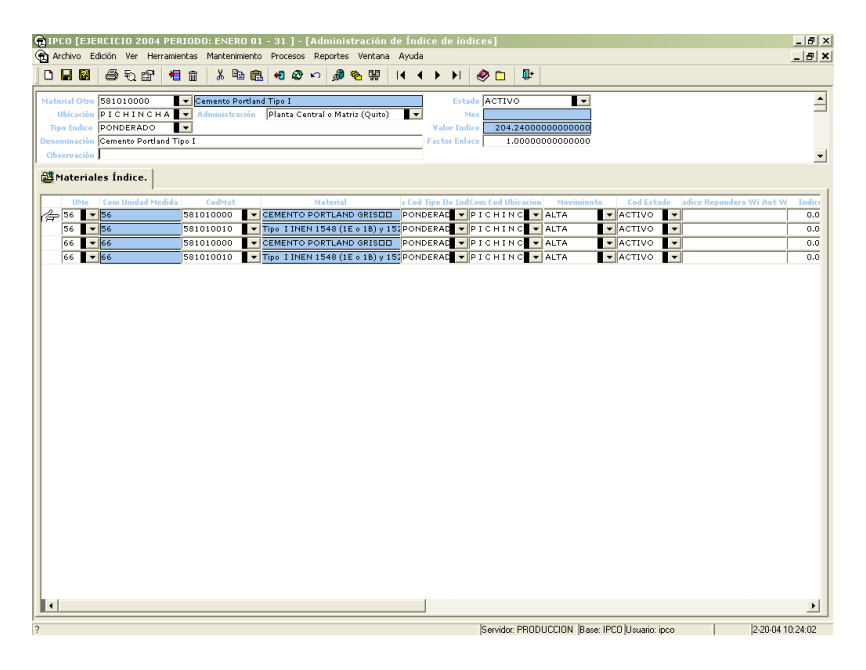

En esta ventana, en el caso de búsquedas de información anterior ingresada y desea hacer un cambio, ingrese el código de material calificado como índice de índices de estudio, y luego presione la tecla F5.

Si lo que se desea es generar un nuevo índice de índices; entonces, se hará la generación del índice de índices de la siguiente manera.

La información que podemos definir y utilizar es la siguiente:

**Código de Material Otro.-** Identifica a un índice de índices.

**Tipo de índice.-** La calificación del índice de índices puede ser SIMPLE O PONDERADO, lo que nos indica el tipo de tratamiento que se le va a dar a la información.

**Ubicación Geográfica.-** Define el sitio geográfico en que está generado el índice de índices. **Ubicación Administrativa.-** Define la ubicación administrativa en que se está generando el índice de índices.

**Estado.-** Que es la calificación de existencia del índice.

**ACTIVO.-** Índice de índices utilizado actualmente.

**CERRADO.-** Índice de índices NO utilizado actualmente.

**NUEVO.-** Índice de índices recién creado, puede ser utilizado en futuras publicaciones. **Denominación.-** Definición del índice de índices o título con el que saldrá en la publicación. **Observación.-** Observaciones pertinentes generadas en este periodo.

En la parte de detalle se ingresarán los materiales componentes que participan en el índice de índices, estos valores serán recuperados de la definición de la canasta de índices.

Si se desea recuperar información previamente ingresada entonces se escribe el código del índice de índices, y luego se presiona la tecla F5.

Si lo que se desea es recuperar información de una canasta para hacer un nuevo índice, entonces lo que se deberá es presionar la tecla F6.

Al hacer esto, se recuperarán los valores definición de canasta y sus componentes, esto es fábricas y sus materiales, los cuales participarán en el índice, los valores de Wi y Fi en el caso de que sea un índice ponderado, y los valores de Precios Base para todos los índices.

También se recuperará los movimientos de los informantes o de los materiales que producen los informantes, para realizar los procesos necesarios en el índice que se va a generar.

Si lo que se desea es generar el proceso de índices, entonces lo que se deberá es presionar la tecla F7.

En este caso, se recuperará los valores de los precios corrientes, con esto se generará los relativos, y dependiendo de la calificación del índice, sea este simple o ponderado se generará el índice de índices.

Si es simple utilizará la media geométrica. Si es ponderado utilizará sumatoria de los relativos.

Con esta información multiplicada por el factor de enlace definido en la canasta, entonces se generará el nuevo índice de índices.

## **Administración de Índices general**

En esta opción se realiza la generación de los índices generales de forma individual

Escoja el ítem Índice General del menú Procesos y se le presentará una ventana como la que se muestra a continuación:

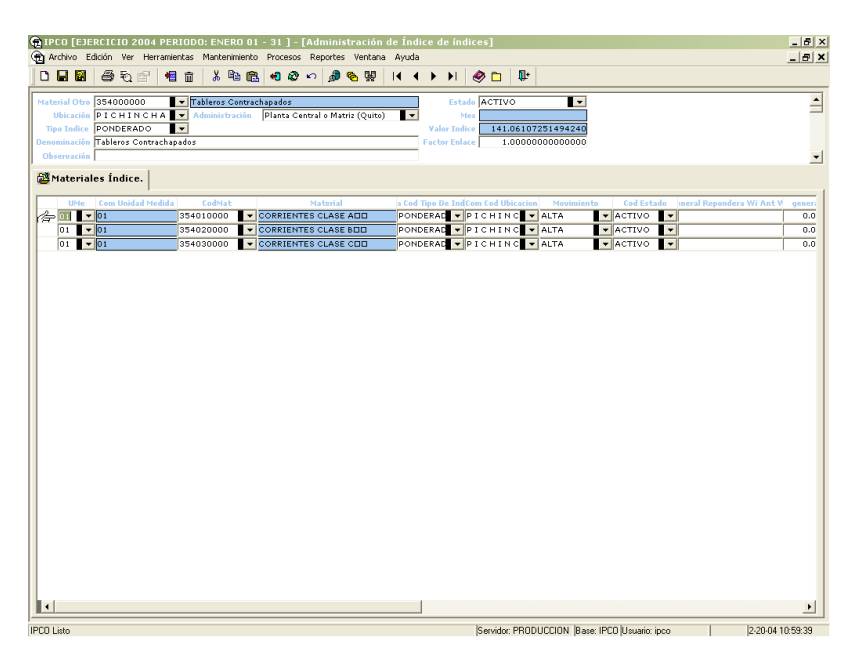

En esta ventana, en el caso de búsquedas de información anterior ingresada y desea hacer un cambio, ingrese el código de material otro calificado como índice general de estudio, y luego presione la tecla F5.

Si lo que se desea es generar un nuevo índice general; entonces, se hará la generación del índice general de la siguiente manera.

La información que podemos definir y utilizar es la siguiente:

**Código de Material Otro.-** Identifica a un índice general.

**Tipo de índice.-** La calificación del índice general puede ser SIMPLE O PONDERADO, lo que nos indica el tipo de tratamiento que se le va a dar a la información.

**Ubicación Geográfica.-** Define el sitio geográfico en que está generado el índice general. **Ubicación Administrativa.-** Define la ubicación administrativa en que se está generando el índice general.

**Estado.-** Que es la calificación de existencia del índice general.

**ACTIVO.-** Índice general utilizado actualmente.

**CERRADO.-** Índice general NO utilizado actualmente.

**NUEVO.-** Índice general recién creado, puede ser utilizado en futuras publicaciones. **Denominación.-** Definición del índice general o título con el que saldrá en la publicación. **Observación.-** Observaciones pertinentes generadas en este periodo.

En la parte de detalle se ingresarán los materiales componentes que participan en el índice general, estos valores serán recuperados de la definición de la canasta de índices generales.

Si se desea recuperar información previamente ingresada entonces se escribe el código del índice general, y luego se presiona la tecla F5.

Si lo que se desea es recuperar información de una canasta para hacer un nuevo índice general, entonces lo que se deberá es presionar la tecla F6.

Al hacer esto, se recuperarán los valores definición de canasta y sus componentes, los cuales participarán en el índice general, los valores de Wi y Fi en el caso de que sea un índice ponderado, y los valores de Índices Base para todos los componentes.

También se recuperará los movimientos de los informantes o de los índices que se producen, para realizar los procesos necesarios en el índice general que se va a generar.

Si lo que se desea es generar el proceso de índices generales, entonces lo que se deberá es presionar la tecla F7.

En este caso, se recuperará los valores de los índices corrientes, con esto se generará los relativos, y dependiendo de la calificación del índice, sea este simple o ponderado se generará el índice general.

Si es simple utilizará la media geométrica. Si es ponderado utilizará sumatoria de los relativos.

Con esta información multiplicada por el factor de enlace definido en la canasta, entonces se generará el nuevo índice general.

# **Administración de Índices Nacionalizado**

En esta opción se realiza la generación de los índices nacionalizados de forma individual

Escoja el ítem Índice Nacionalizado del menú Procesos y se le presentará una ventana como la que se muestra a continuación:

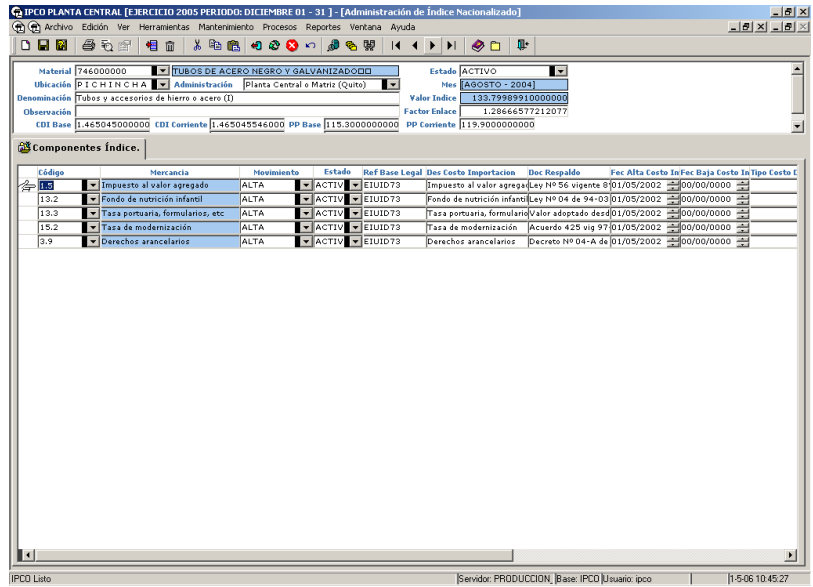

En esta ventana, en el caso de búsquedas de información anterior ingresada y desea hacer un cambio, ingrese el código de material otro calificado como índice nacionalizado de estudio, y luego presione la tecla F5.

Si lo que se desea es generar un nuevo índice nacionalizado; entonces, se hará la generación del índice nacionalizado de la siguiente manera.

La información que podemos definir y utilizar es la siguiente:

**Código de Material.-** Identifica a un índice nacionalizado.

**Ubicación Geográfica.-** Define el sitio geográfico en que está generado el índice nacionalizado. **Ubicación Administrativa.-** Define la ubicación administrativa en que se está generando el índice nacionalizado.

**Estado.-** Que es la calificación de existencia del índice Nacionalizado.

**ACTIVO.-** Índice Nacionalizado utilizado actualmente.

**CERRADO.-** Índice Nacionalizado NO utilizado actualmente.

**NUEVO.-** Índice Nacionalizado recién creado, puede ser utilizado en futuras publicaciones.

**Denominación.-** Definición del índice Nacionalizado o título con el que saldrá en la publicación.

**Observación.-** Observaciones pertinentes generadas en este periodo.

En la parte de detalle se ingresarán las mercancías componentes que participan en el índice nacionalizado, estos valores serán recuperados de la definición de la canasta de índices nacionalizados.

Si se desea recuperar información previamente ingresada entonces se escribe el código del índice nacionalizado, y luego se presiona la tecla F5.

Si lo que se desea es recuperar información de una canasta para hacer un nuevo índice nacionalizado, entonces lo que se deberá es presionar la tecla F6.

Al hacer esto, se recuperarán los valores definición de canasta y sus componentes, los cuales participarán en el índice nacionalizado, los valores de Costo dólar de Importación Base (CDI base ) y Producer Price Index Base para todos los componentes, también, se recuperará los valores de los índices corrientes.

Con esta información multiplicada por el factor de enlace definido en la canasta, entonces se generará el nuevo índice nacionalizado.

## **Reversar Canasta**

En esta opción se realiza la reversión de los movimientos en las canastas de índices

Escoja el ítem Procesar Índices del menú Procesos y se le presentará una ventana como la que se muestra a continuación:

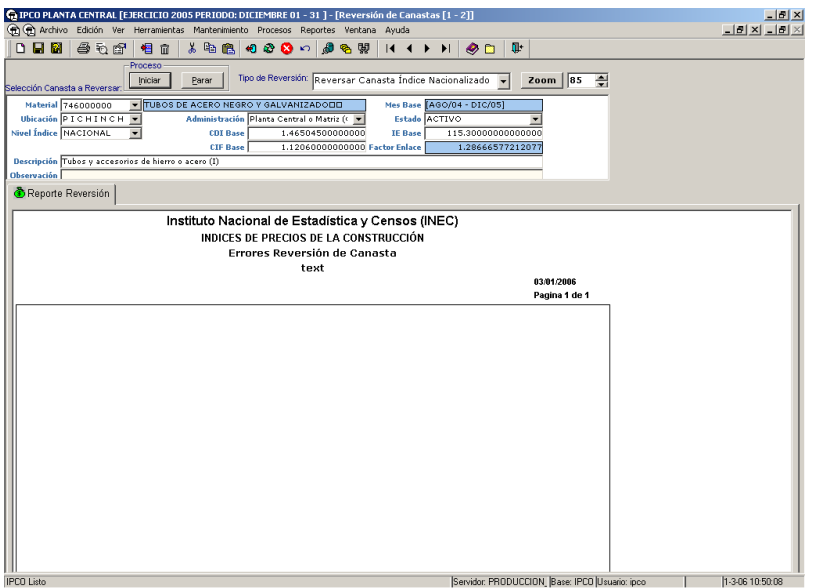

El modo de uso de esta ventana se detalla a continuación:

En caso de haber realizado un movimiento, y se tenga una canasta en este periodo, y desea dejar la canasta anterior como activa, como primera opción se deberá borrar la canasta activa del material en el periodo actual. Realizar este paso en la ventana de canasta respectiva (índice, índice de índices, índice general, índice nacionalizado).

Luego ya en esta ventana se debe elegir el tipo de índice que se va a reversar. Este puede ser índice, índice de índices, índices nacionalizados, índices generales.

En el área de selección de índices se deberá elegir el índice sobre los que deseo hacer el proceso de generación de índices.

Para seleccionar un ítem individual se procederá a realizar una búsqueda normal, de acuerdo a los criterios de búsquedas ingresados en el área de trabajo de opción de índices, se puede ingresar como criterio el código del índice, la ubicación geográfica, etc.

Una vez realizados los pasos anteriores, y con el índice a reversar en pantalla, se deberá elegir el movimiento de reversión que se desee, esto es si cambio de canasta activa a nuevo o cerrada, etc., entonces se deberá presionar el botón iniciar, para proceder con el proceso de reversión del índice.

Como resultado se obtendrá en la pantalla el resultado de la operación.

# **Procesar Índices**

En esta opción se realiza la generación de los índices de forma masiva

Escoja el ítem Procesar Índices del menú Procesos y se le presentará una ventana como la que se muestra a continuación:

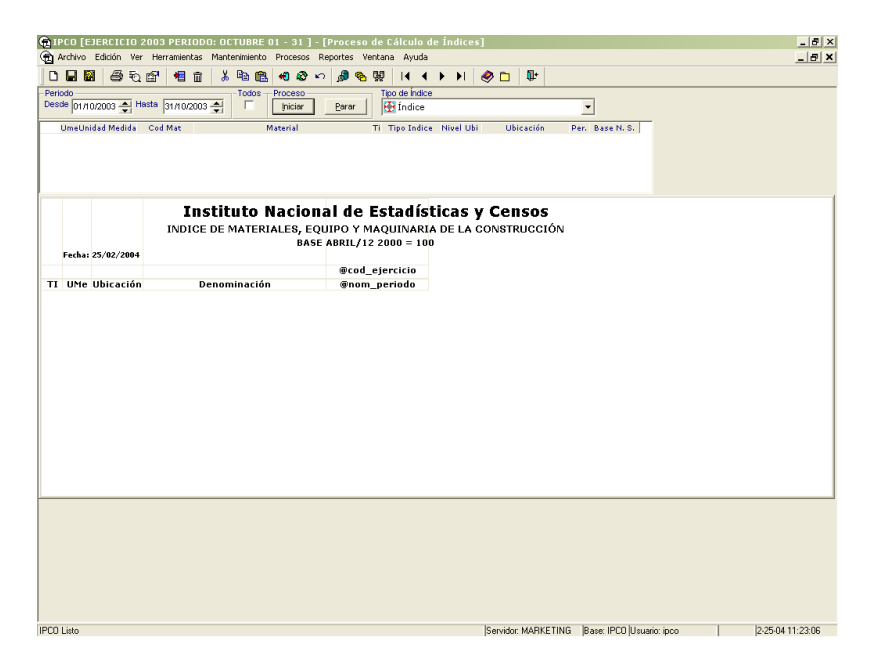

El modo de uso de esta ventana se detalla a continuación:

Como primera opción se deberá elegir el tipo de índice que se va a generar. Este puede ser índice, índice de índices, índices nacionalizados, índices generales.

En el área de selección de índices se deberá elegir el o los índices sobre los que deseo hacer el proceso de generación de índices.

Para seleccionar un ítem individual se procederá a presionar la tecla CTRL. + el botón izquierdo del ratón.

Para seleccionar un grupo de índices, se deberá elegir el primer índice con el botón izquierdo, y luego dirigirse al último de la selección, entonces presionar la tecla SHIFT (Bloq Mayús) + el botón izquierdo del ratón.

Luego, se deberá elegir la fecha de inicio y la fecha de finalización en que se desea calcular el índice.

Una vez realizados los pasos anteriores, se deberá presionar el botón iniciar, para proceder con el cálculo del índice.

Como resultado se obtendrá en la pantalla los valores calculados, agrupados por año, y por mes de proceso, y listados en columnas.

# CAPITULO **Reportes**

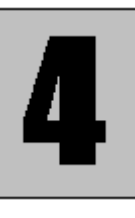

Reportes es un menú del Sistema IPCO el cual ayuda al Usuario a obtener información ya ingresada acerca de operaciones que realiza el IPCO y visualizarla en pantalla o imprimirla, este menú consta de varias opciones como las que se presentan a continuación:

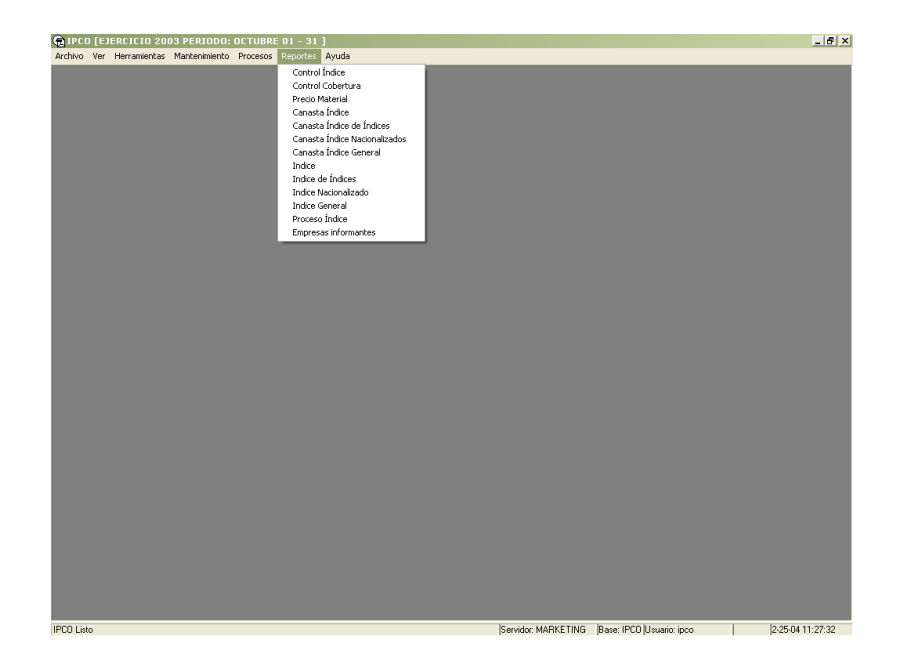

# Control índices

Con esta opción obtendrá información acerca de todos los índices ingresados por un usuario.

Seleccione **Control Índice** del menú **Reportes** y se presenta la ventana que tiene a continuación:

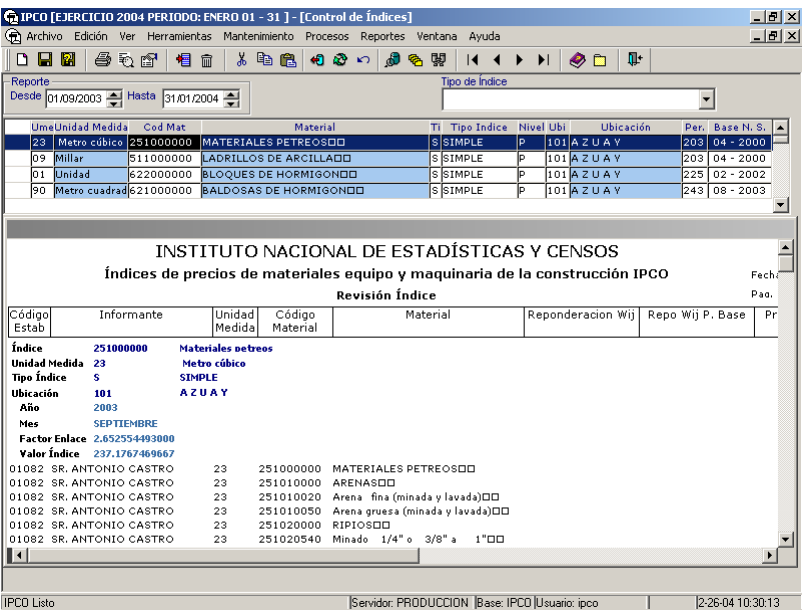

En la ventana aparecen registros como un reporte, donde esta el listado de:

- Empresas.
- Fábricas.
- Unidades de medida por material.
- Códigos de materiales.
- Denominación del material en la empresa.
- Precios Base.
- Precios Corrientes.
- Valores Fi (si son ponderados)
- Valores de los relativos.
- Valor del índice.
- Año
- Mes
- Ubicación
- Tipo de índice
- Unidad de medida del índice
- Nombre del índice con su código

### Precio Material

Con esta opción obtendrá información acerca de todos los precios de materiales ingresados por un usuario.

Seleccione **Precio Material** del menú **Reportes** y se presenta la ventana que tiene a continuación:

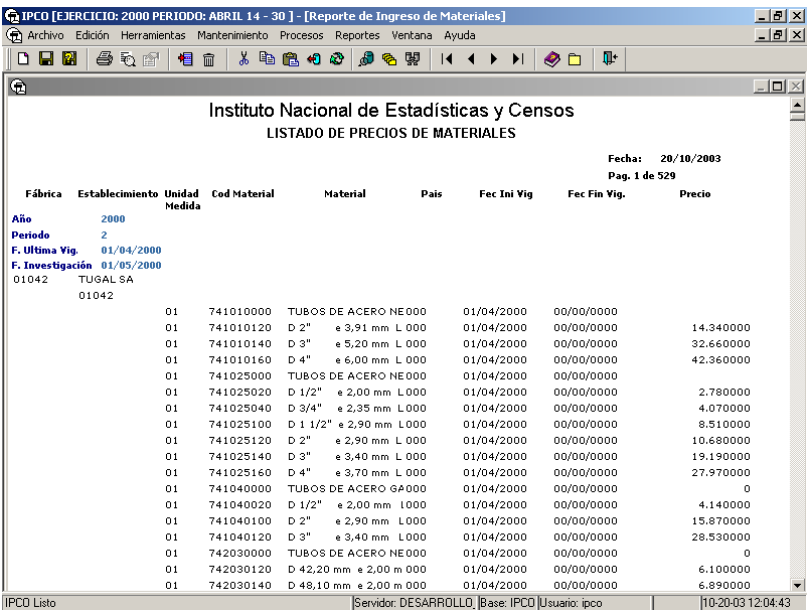

En la ventana aparecen registros como un reporte donde esta el listado de los precios de materiales ingresados.

## Canasta de índices

En esta opción obtendrá información acerca de los materiales que componen una canasta.

Seleccione **Canasta índice** del menú **Reportes** y se presenta la ventana que tiene a continuación:

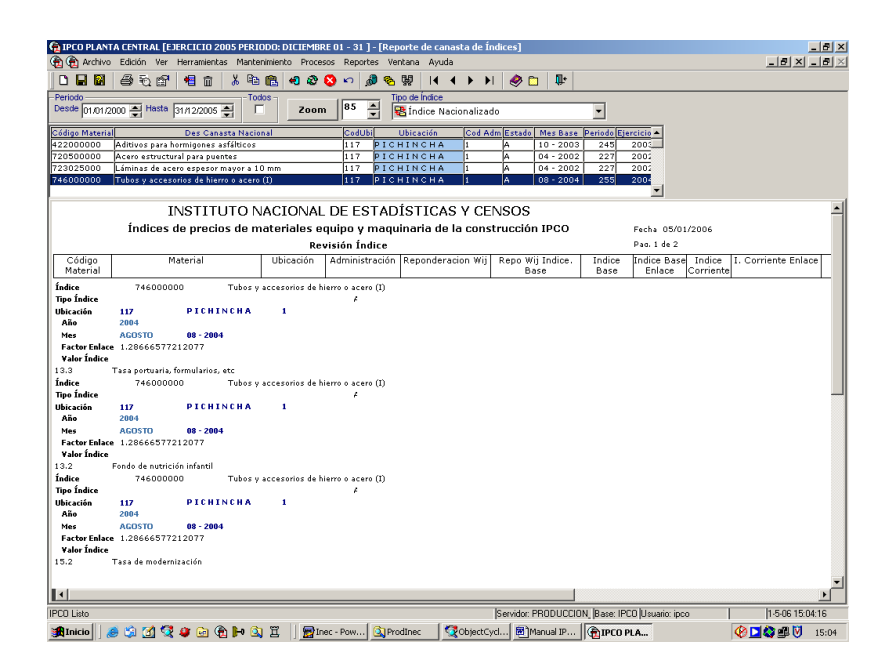

En la ventana aparecen registros como un reporte donde esta el detalle de los materiales que componen una canasta.

Como primera opción se deberá elegir el Tipo de Canasta de Índice que se va a recuperar. Esta puede ser canasta de índice, canasta de índice de índices, canasta de índices nacionalizados, canasta de índices generales.

En el área de selección de índices se deberá elegir el o los índices sobre los que deseo recuperar la información de canastas de índices.

Para seleccionar un ítem individual se procederá a presionar la tecla CTRL. + el botón izquierdo del ratón.

Para seleccionar un grupo de índices, se deberá elegir el primer índice con el botón izquierdo, y luego dirigirse al último de la selección, entonces presionar la tecla SHIFT (Bloq Mayús) + el botón izquierdo del ratón.

Luego, se deberá elegir la fecha de inicio y la fecha de finalización en que se desea recuperar la canasta del índice.

Una vez realizados los pasos anteriores, se deberá presionar el botón buscar de la barra de herramientas, o a su vez la tecla de función F6, para proceder con la recuperación de la canasta del índice.

Como resultado se obtendrá en la pantalla los valores recuperados, agrupados por año, y por mes de proceso, y listados en columnas.

## **Cobertura**

En esta opción obtendrá información acerca de los indices que componen una canasta.

Seleccione **Cobertura** del menú **Reportes** y se presenta la ventana que tiene a continuación:

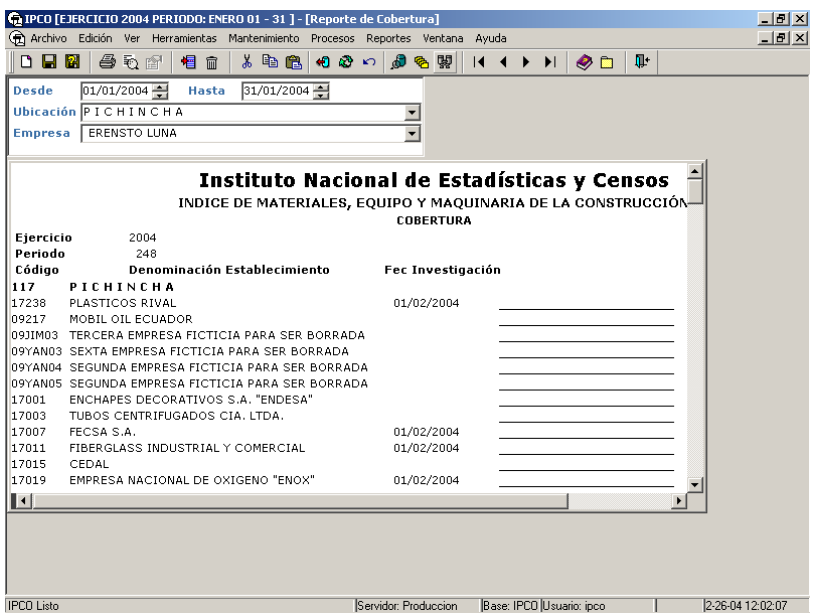

En la ventana aparecen registros como un reporte donde esta el detalle de las empresas que han sido investigadas.

Empresas informantes

En esta opción obtendrá información acerca de las empresas que informan al IPCO.

Seleccione **Empresas informantes** del menú **Reportes** y se presenta la ventana que tiene a continuación:

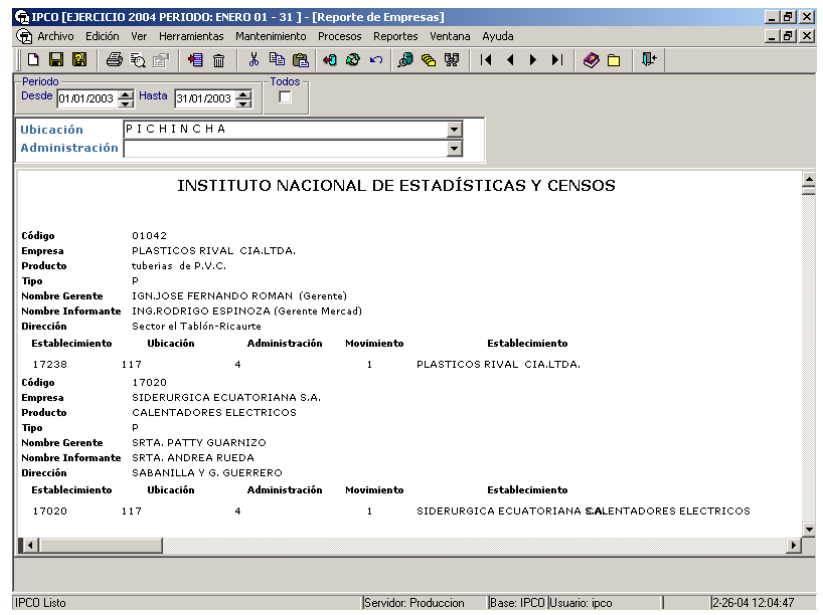

En la ventana aparecen registros como un reporte donde esta el detalle de las empresas que han sido investigadas.